$\sqrt{2}$  and  $\sqrt{2}$  and  $\sqrt{2}$ 

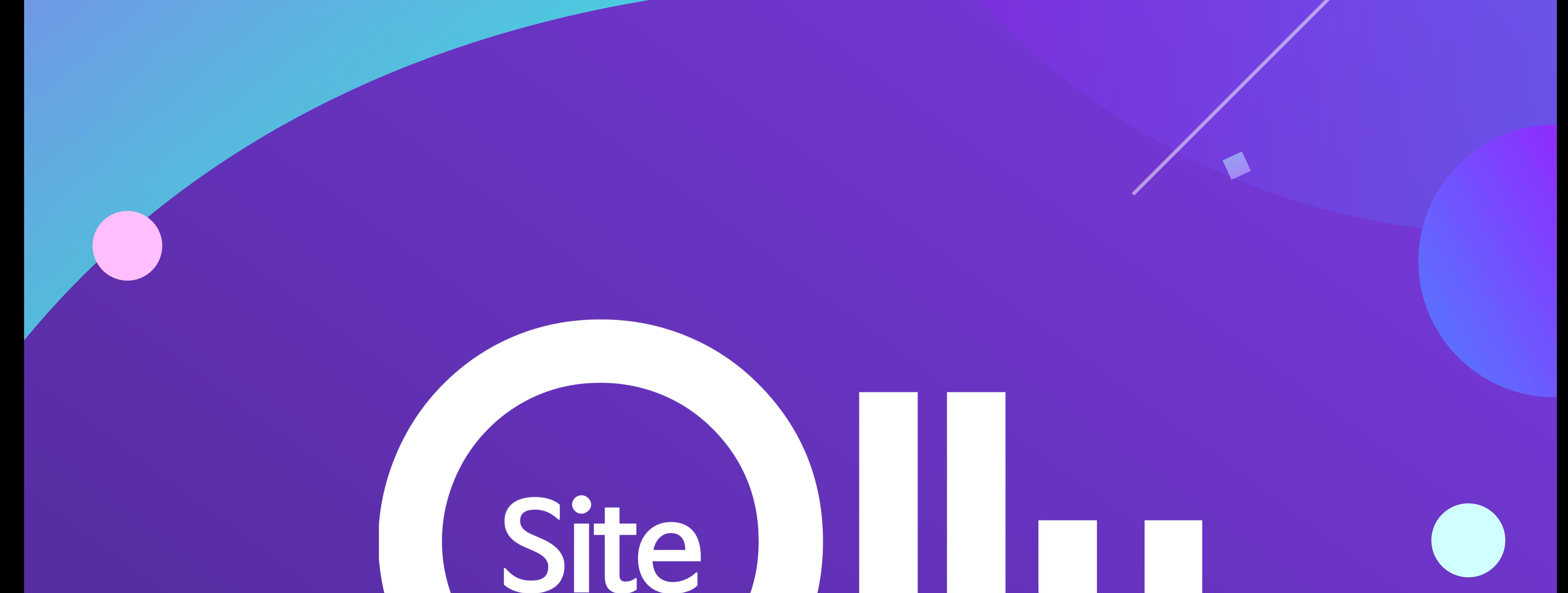

# **- 올리타임 -**

2023 08 22

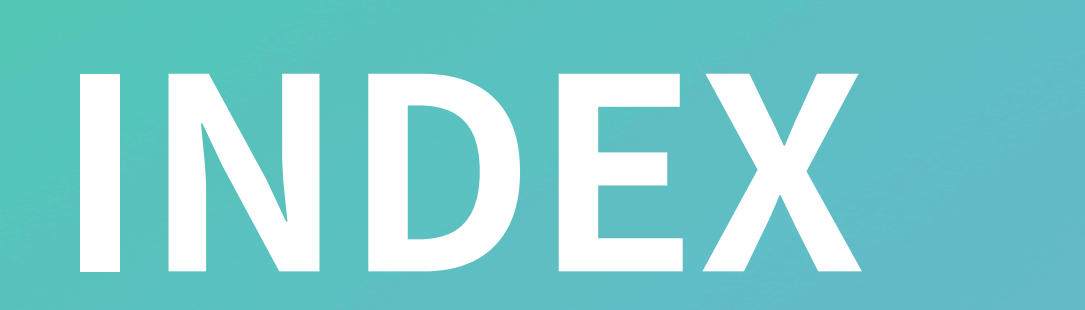

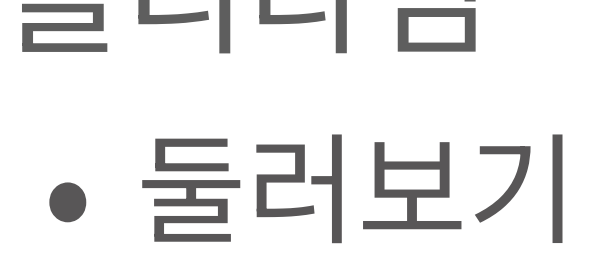

- 개요

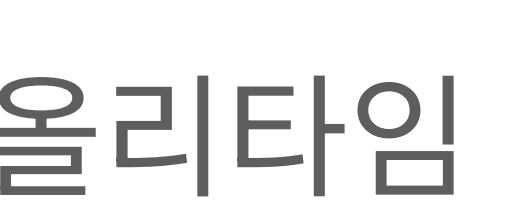

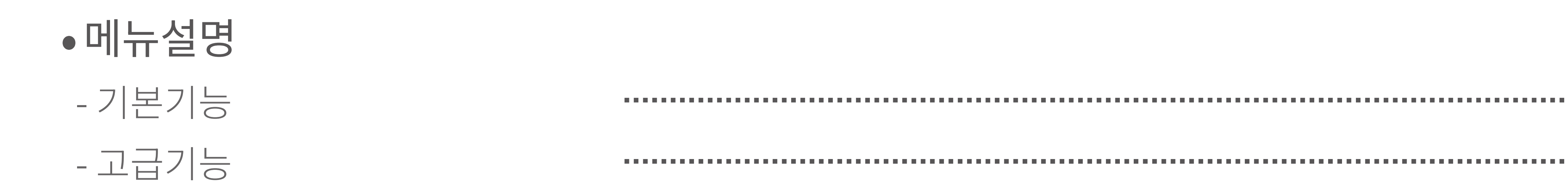

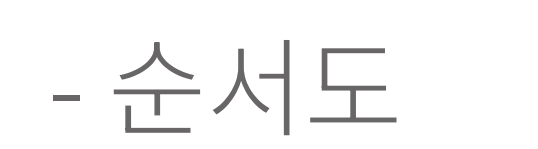

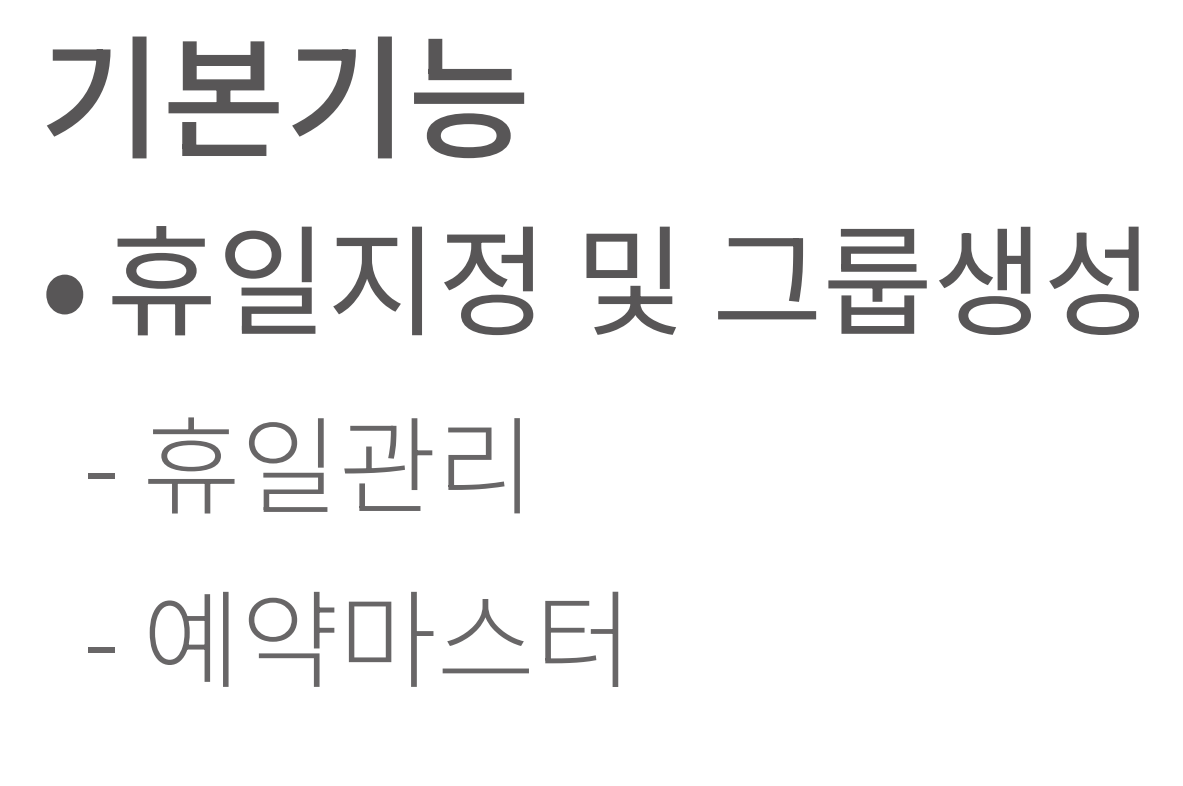

1. 예약범위 설정하기

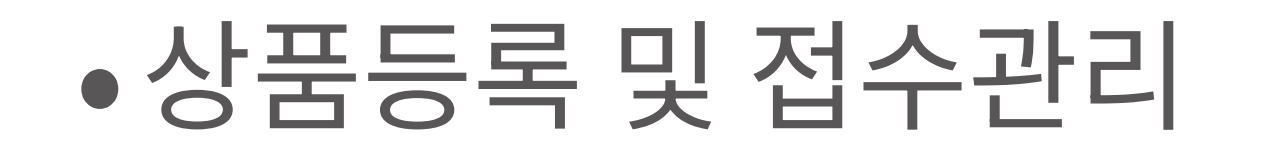

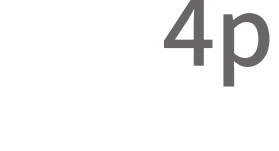

5

**7p** 

**8p** 

10<sub>p</sub>

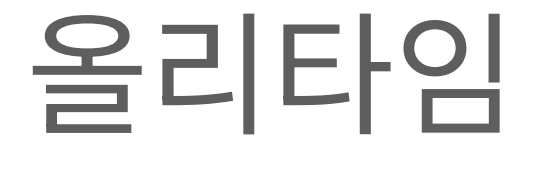

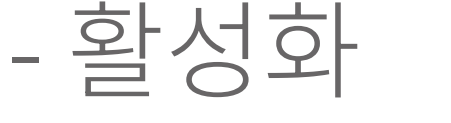

12

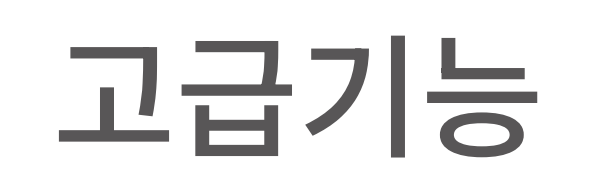

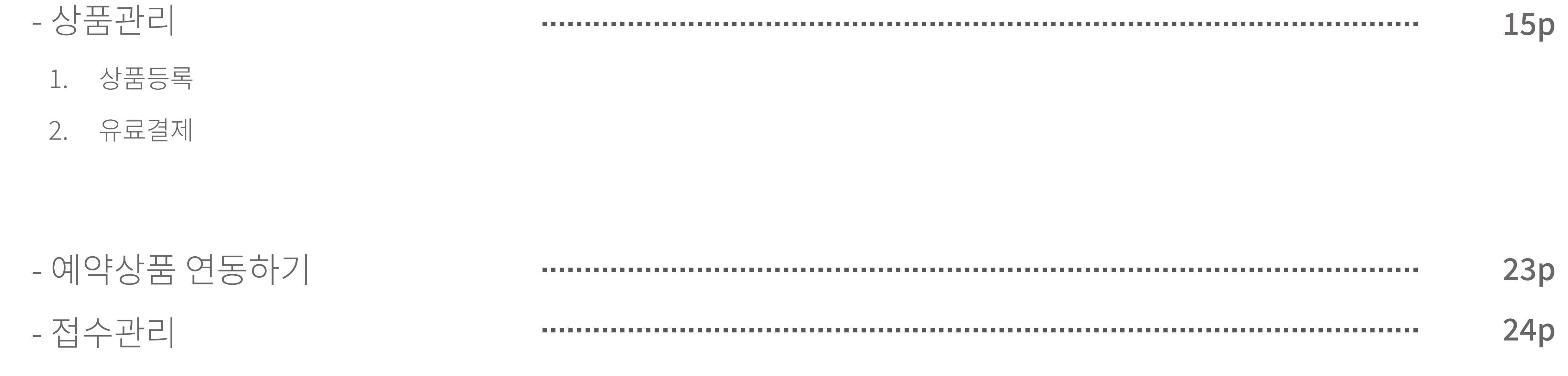

1. 예약자 관리하기

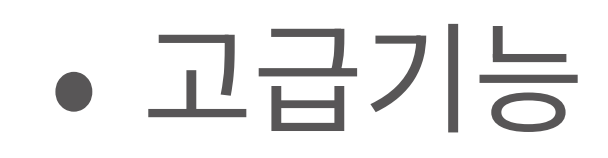

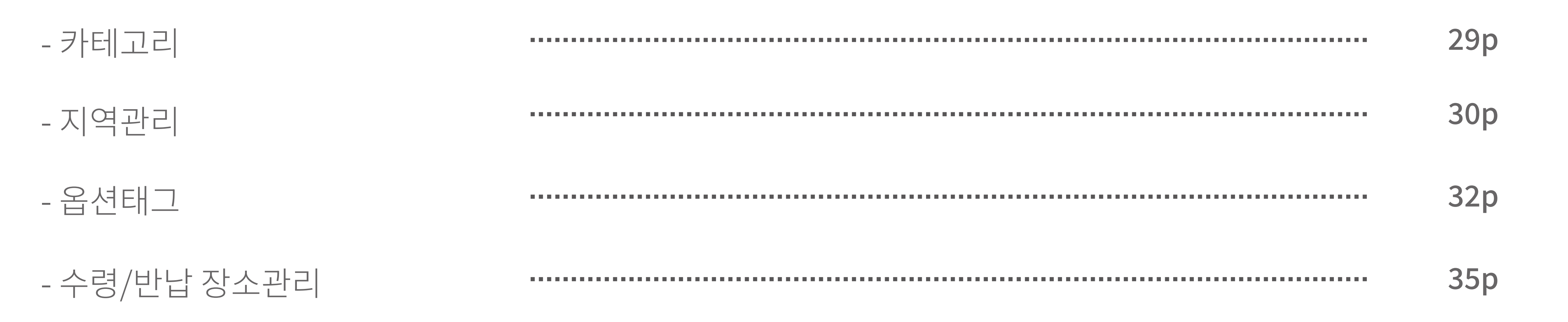

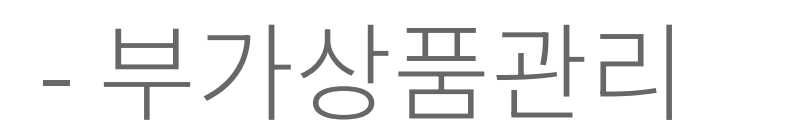

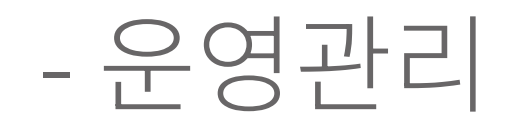

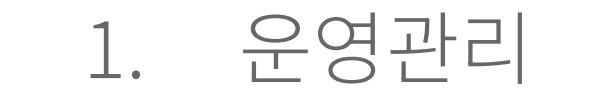

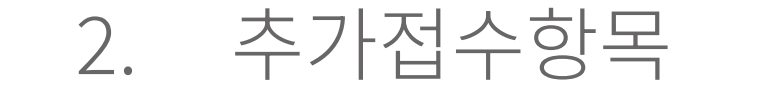

37

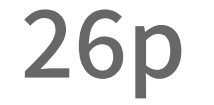

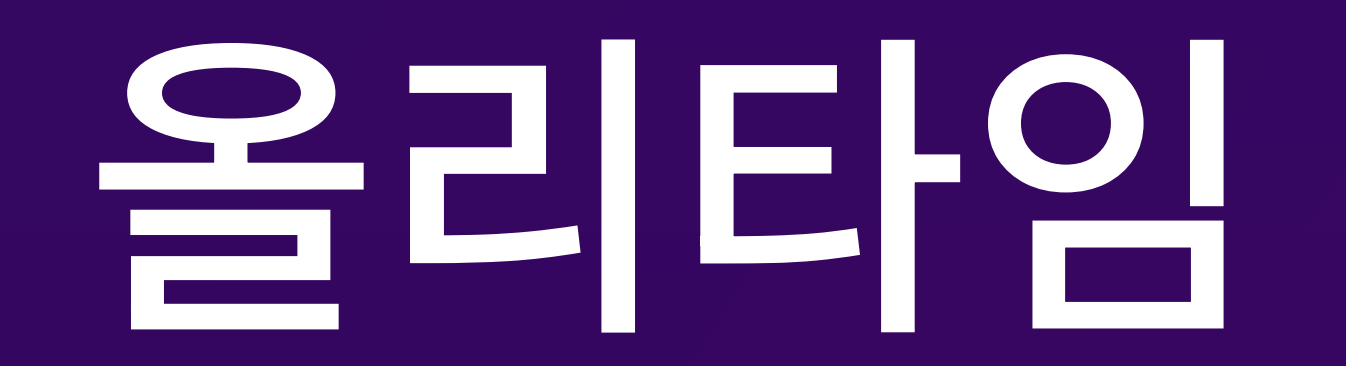

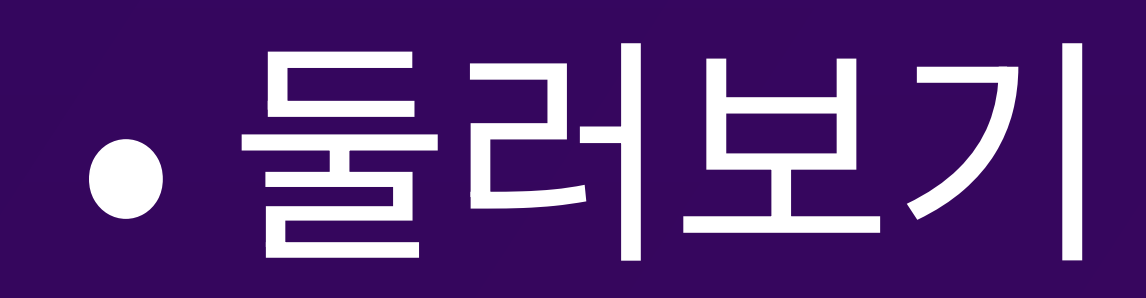

- 개요

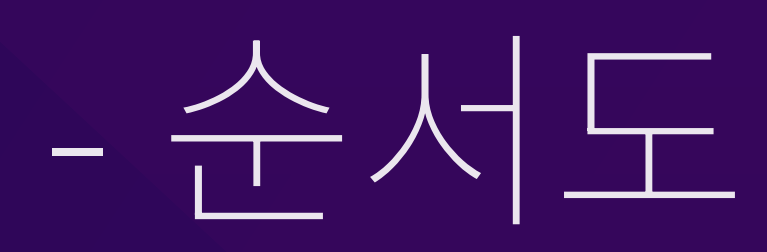

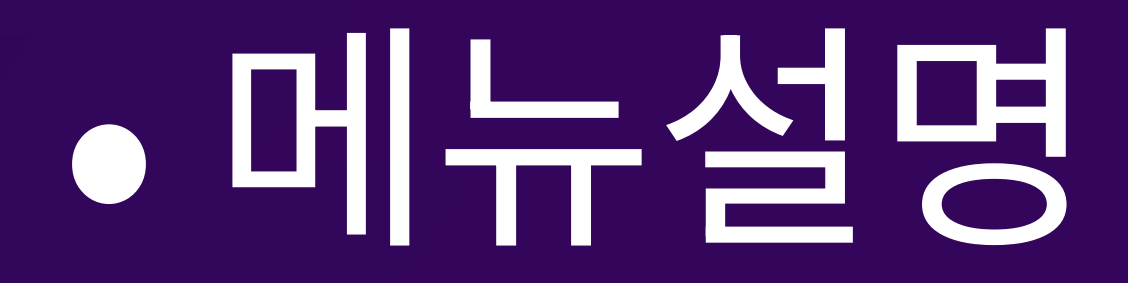

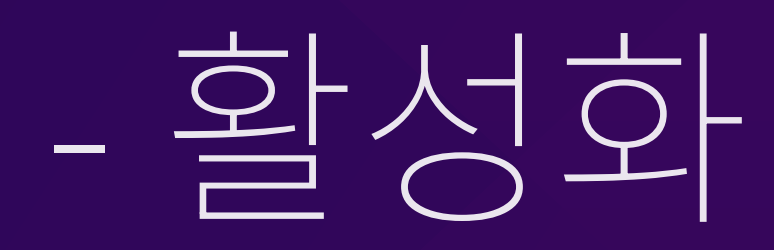

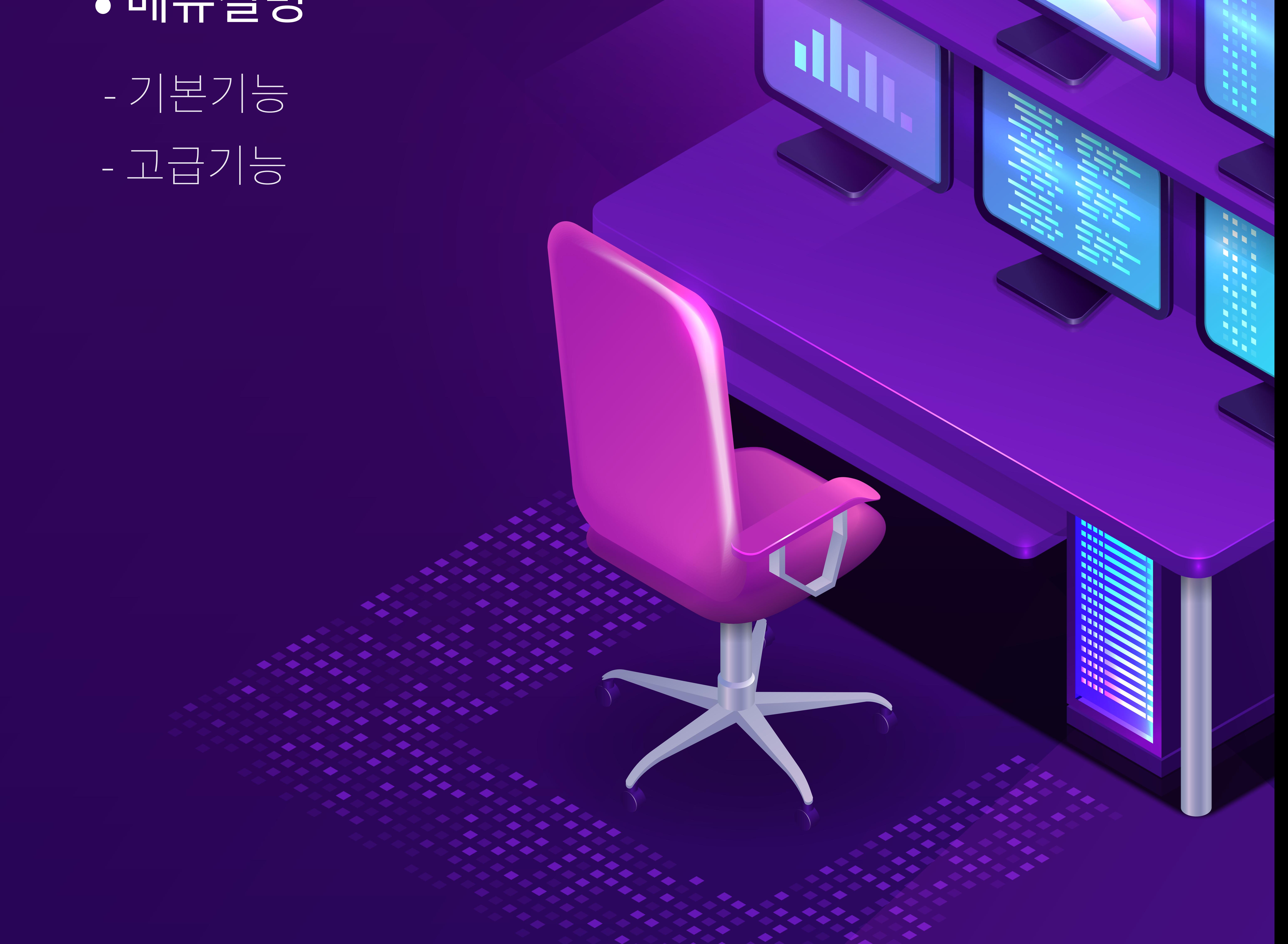

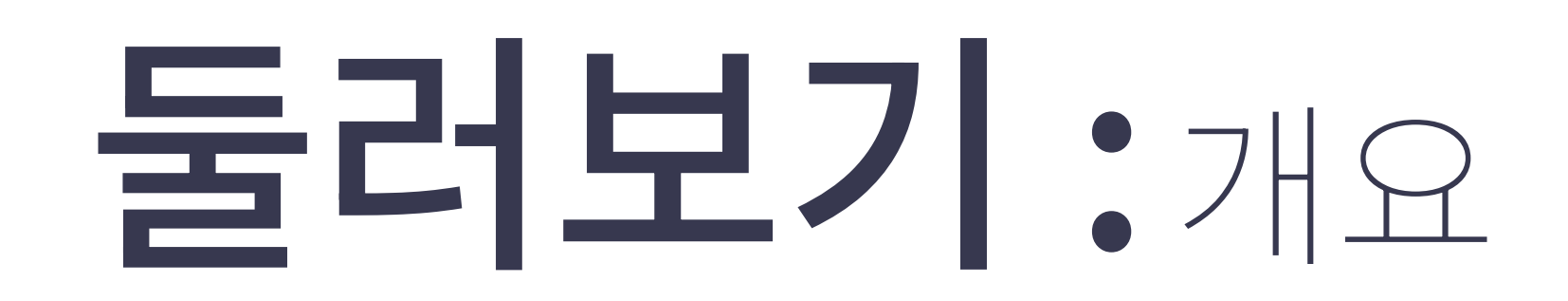

4

1. 올리타임

# 올리타임이란 여러 상품을 간편하게 예약 관리할 수 있는 시스템입니다. 장소 대관이나 상품 대여, 예약 판매 등에 특화되어 있습니다.

# 이번 올리타임 이용자 메뉴얼에서는 예약 상품을 업로드하고 관리하는 데 필수적인 **기본 기능**과 관리자의 편의성을 높여주며 예약 기능을 보다 다양하게 응용할 수 있는 **고급 기능**에 대해 알아보는 시간을 가져보도록 하겠습니다.

# 올리타임이란 장소 대관이나 대여, 예약상품 판매 등 여러 예약 관련 상품을 편리하게 업로드하고 관리할 수 있는 시스템입니다.

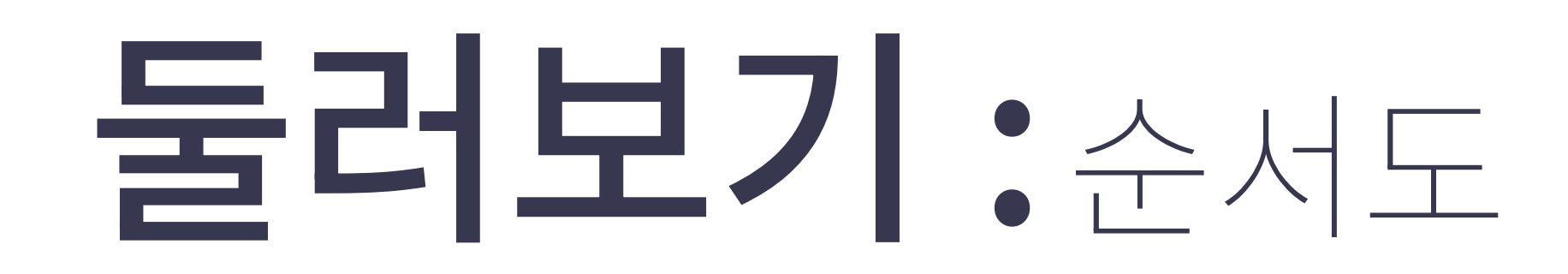

1. 올리타임

# 아래는 올리타임시스템의 순서도 입니다. 올리타임은 회원전용으로서 회원만 신청이 가능합니다.

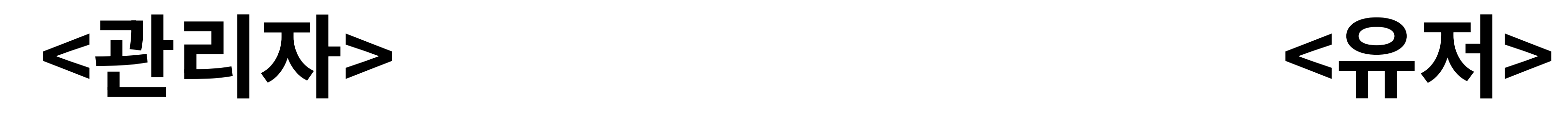

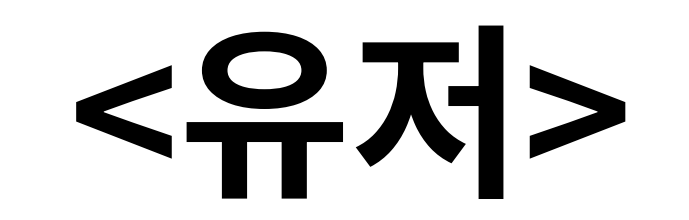

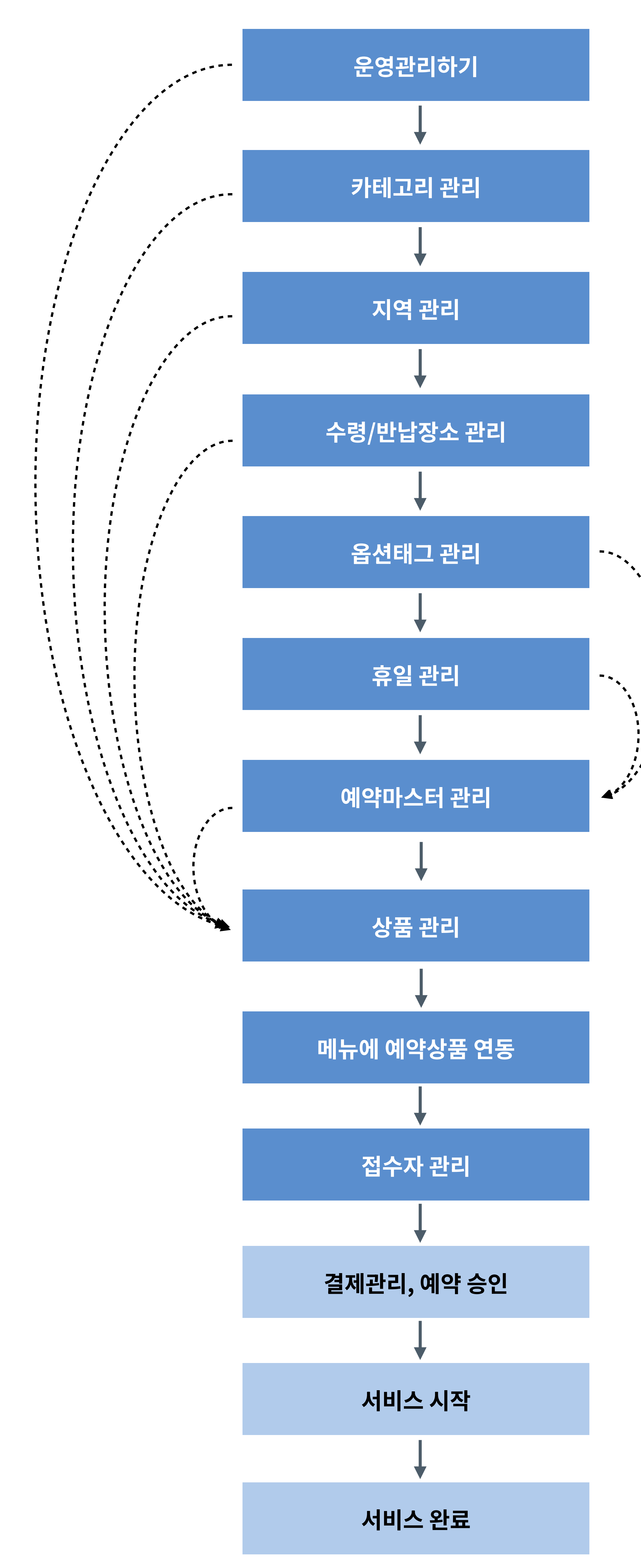

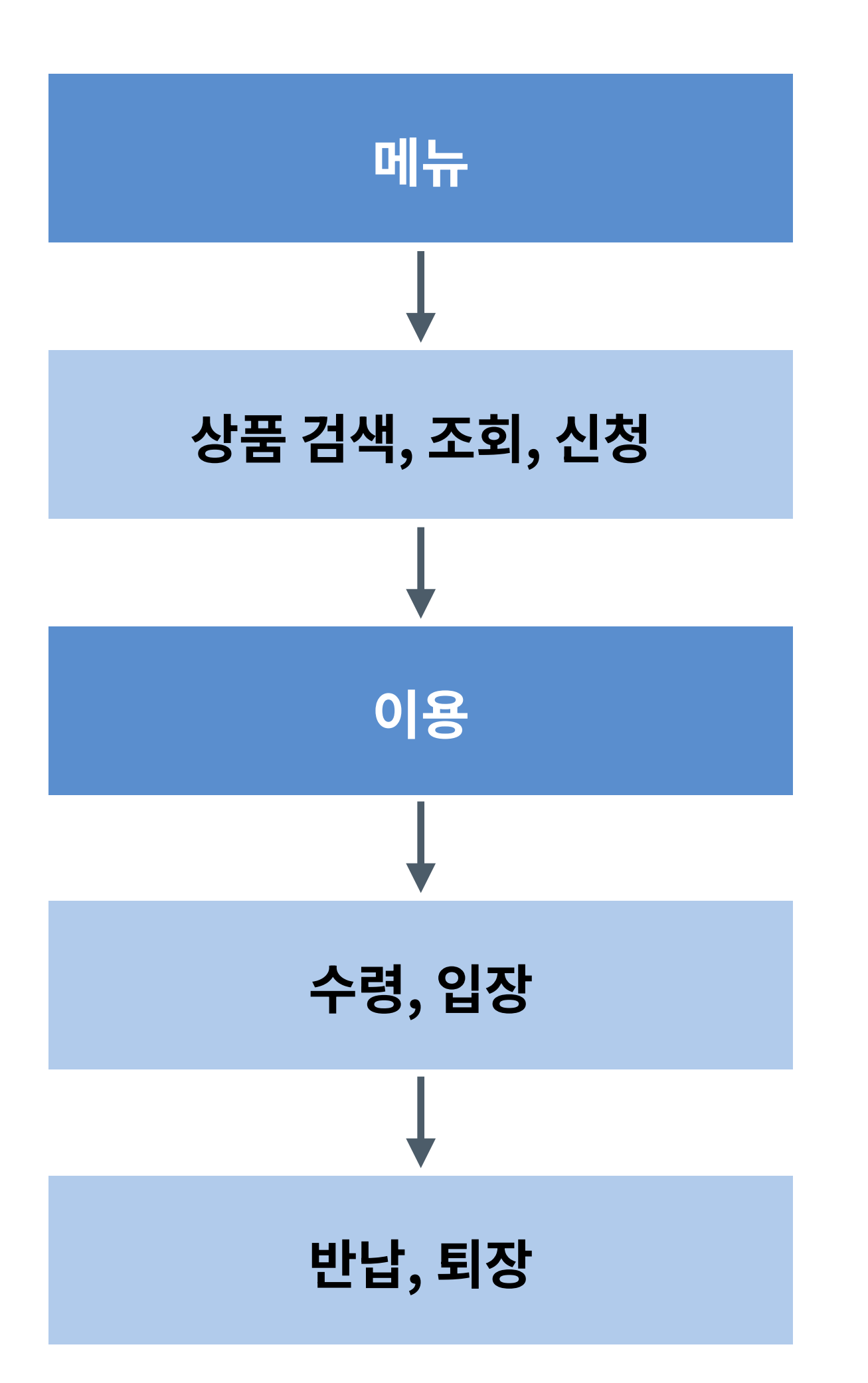

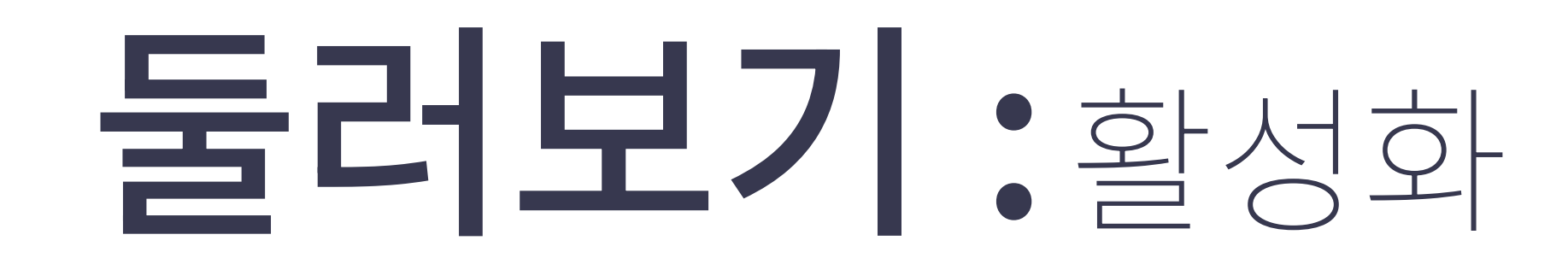

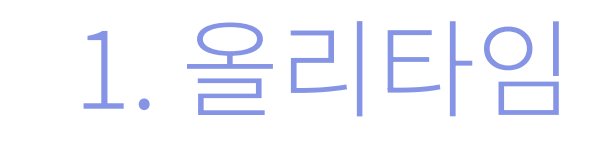

# 올리타임 기능을 활성화하는 방법입니다. 경로 : ʻ메인 > APP 스토어'에서 추가할 수 있습니다.

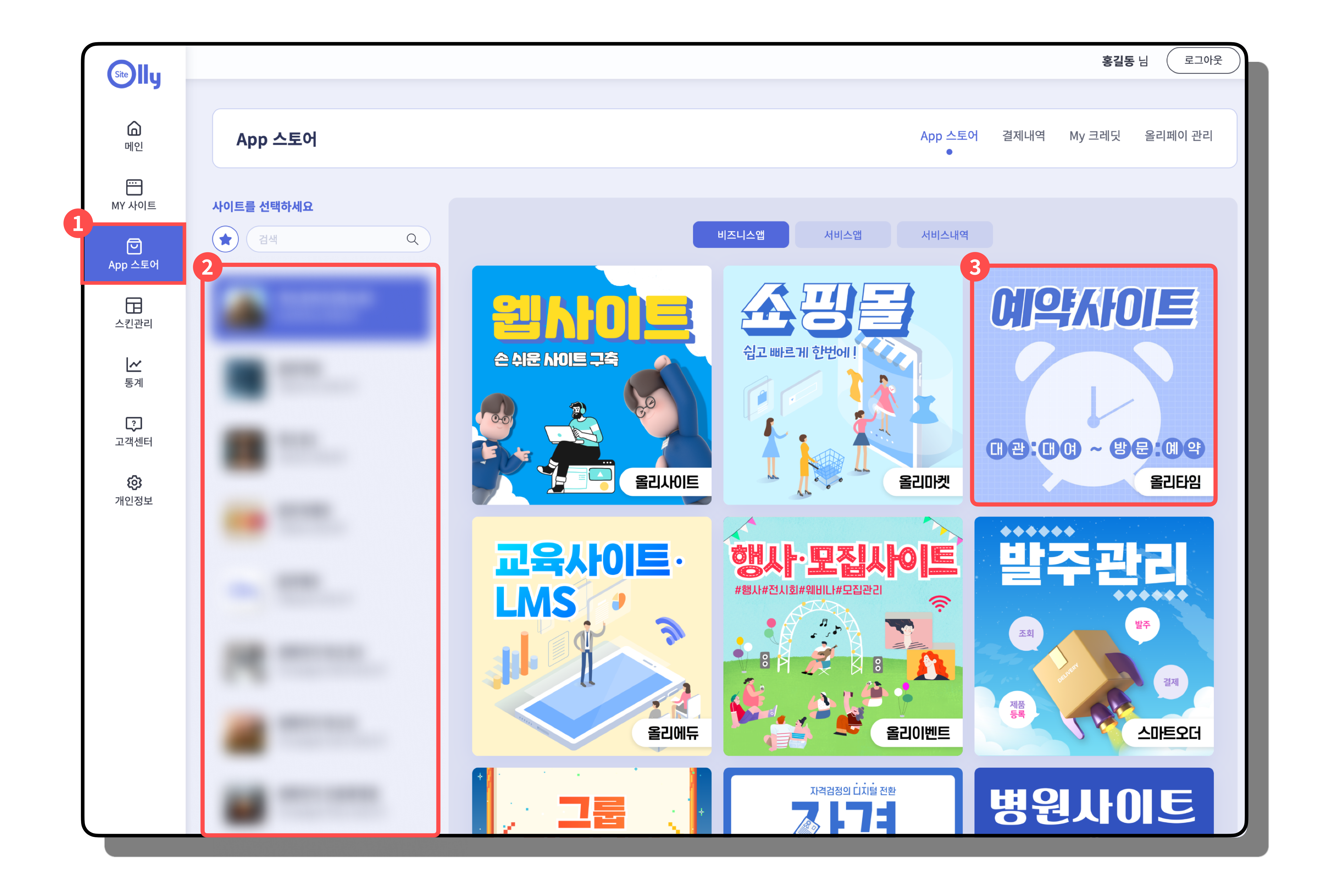

## 올리타임 시작 하기

- 1. 로그인 후 APP 스토어를 클릭합니다.
- 2. 사이트를 선택합니다.
- 3. 올리타임(예약사이트)를 클릭합니다.

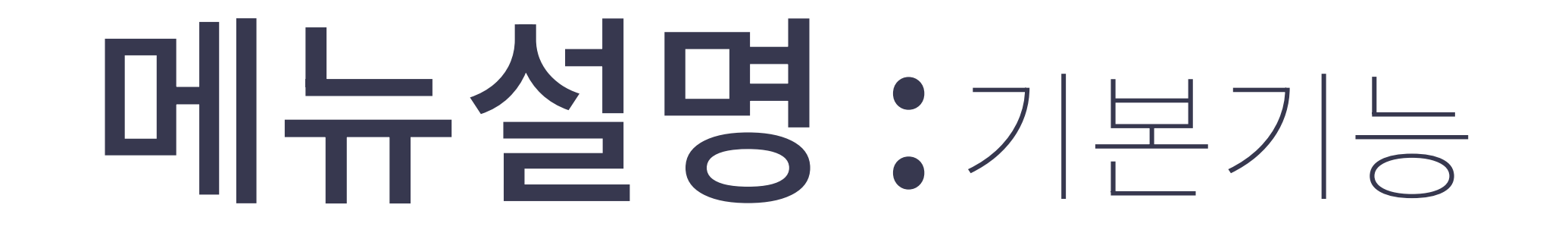

7

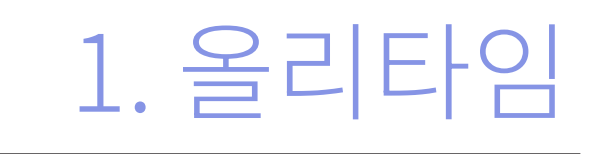

# 올리타임의 기본 기능들은 올리타임 시스템의 핵심 기능들입니다. 기본 기능들만으로도 올리타임의 예약 관리 시스템을 간단하게 사용하실 수 있습니다.

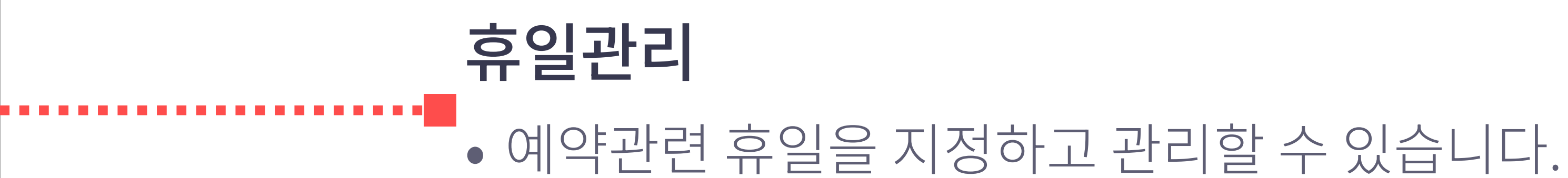

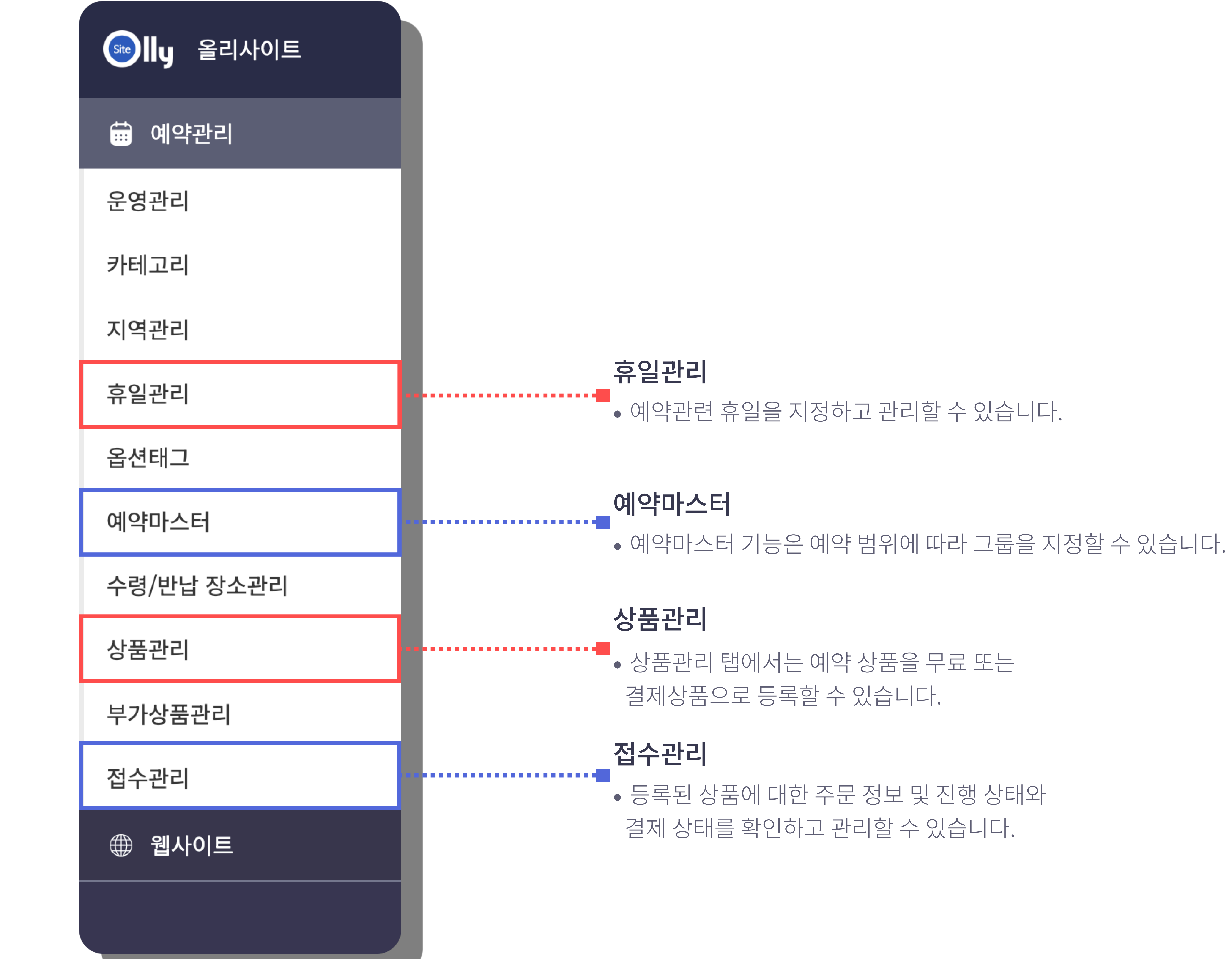

# 메뉴설명 :고급기능

8

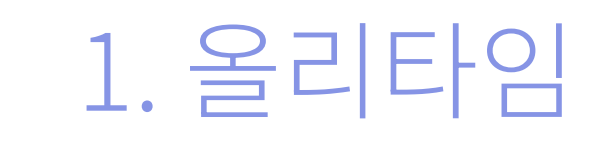

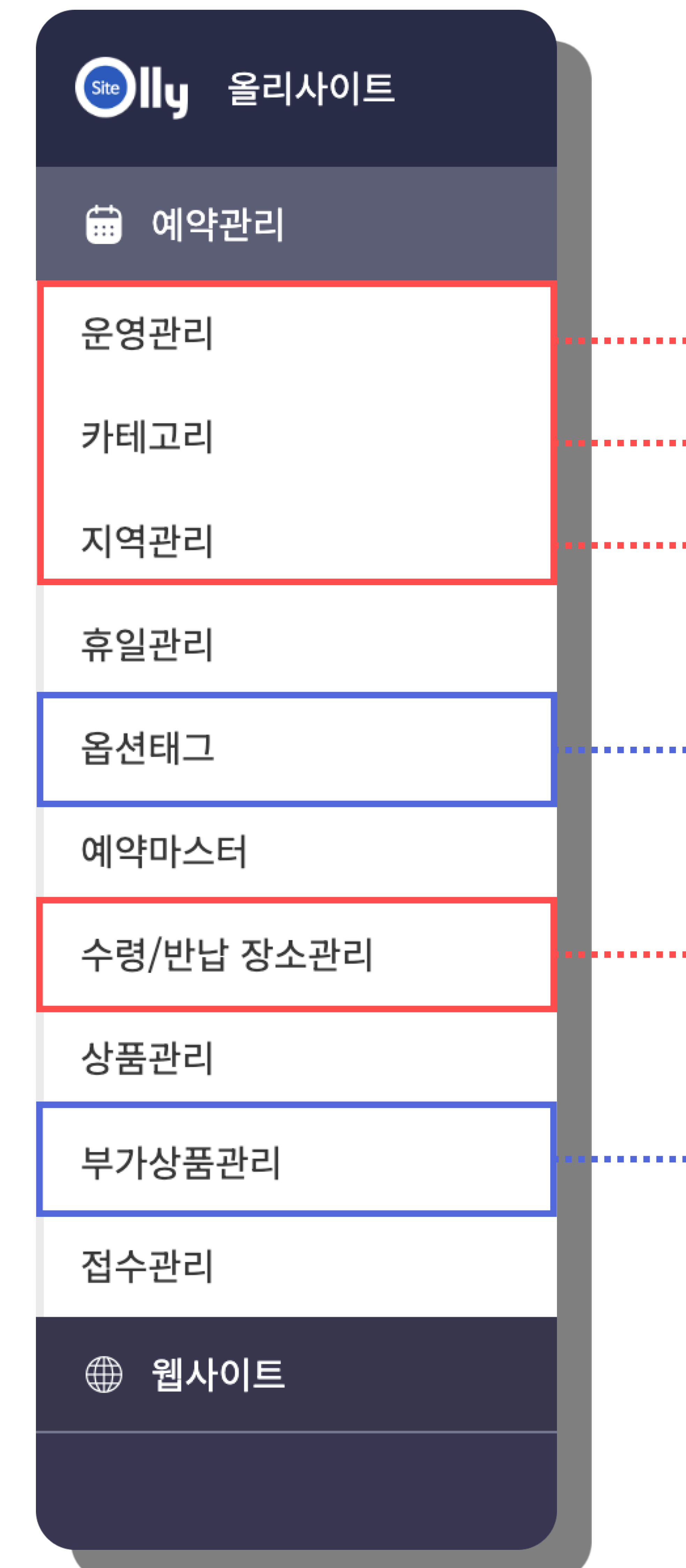

# 올리타임의 고급기능들의 대한 간단한 설명입니다. 고급기능들을 활용하여 올리타임을 더 편리하게 이용하실 수 있습니다.

# 옵션태그 • • • • • • • 이 대그 기능은 상품에 별도로 임의의 태그를 지정할 수 있는 기능입니다. 수령/반납 장소관리 • 수령 또는 반납할 장소를 미리 지정할 수 있고 택배 수령에 대한 상세내역을 입력할 수 있습니다. 부가상품관리 •••••••• 부가상품을 등록해 놓으면 상품 예약시 부가상품을 함께 구매할 수 있습니다.

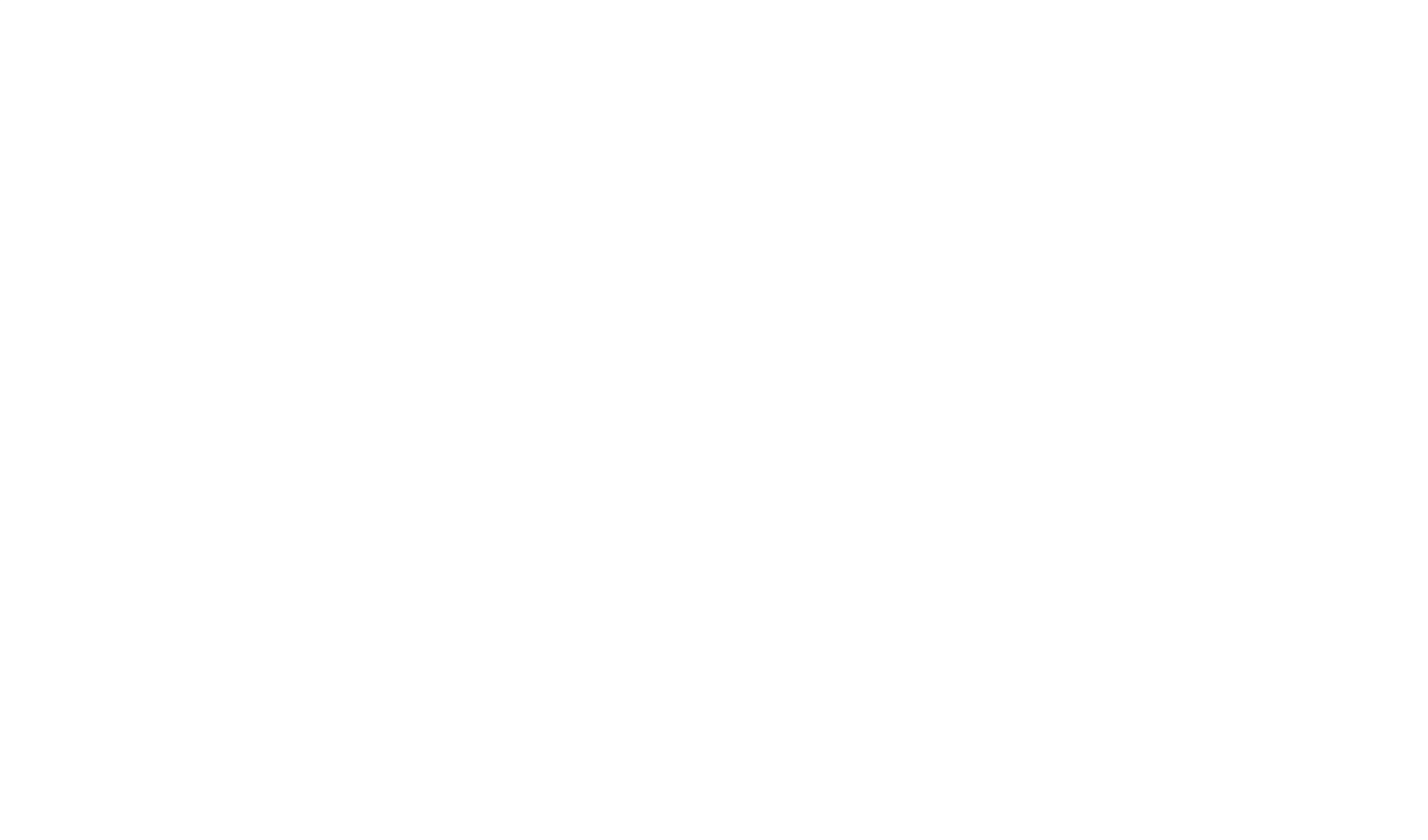

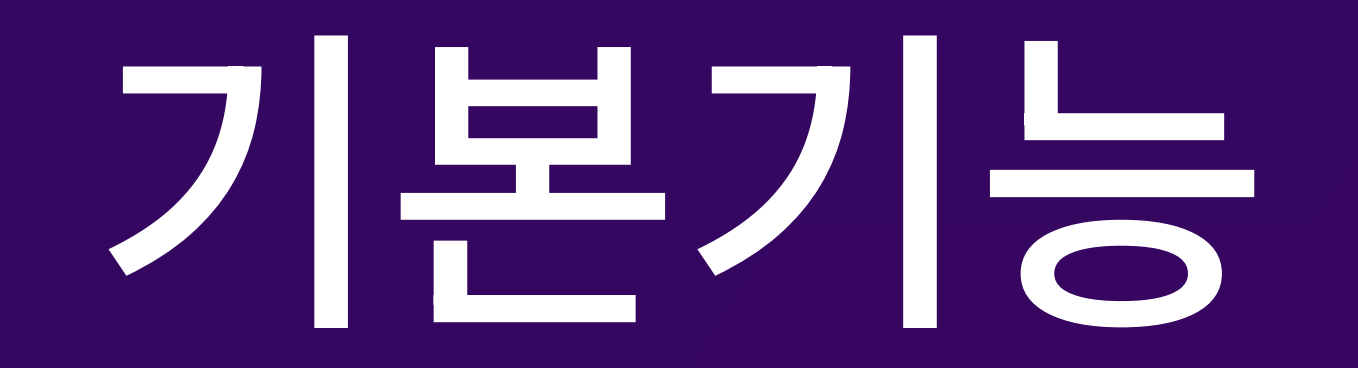

• 휴일지정 및 그룹생성

- 휴일관리

- 접수관리
- 1. 예약자 관리하기

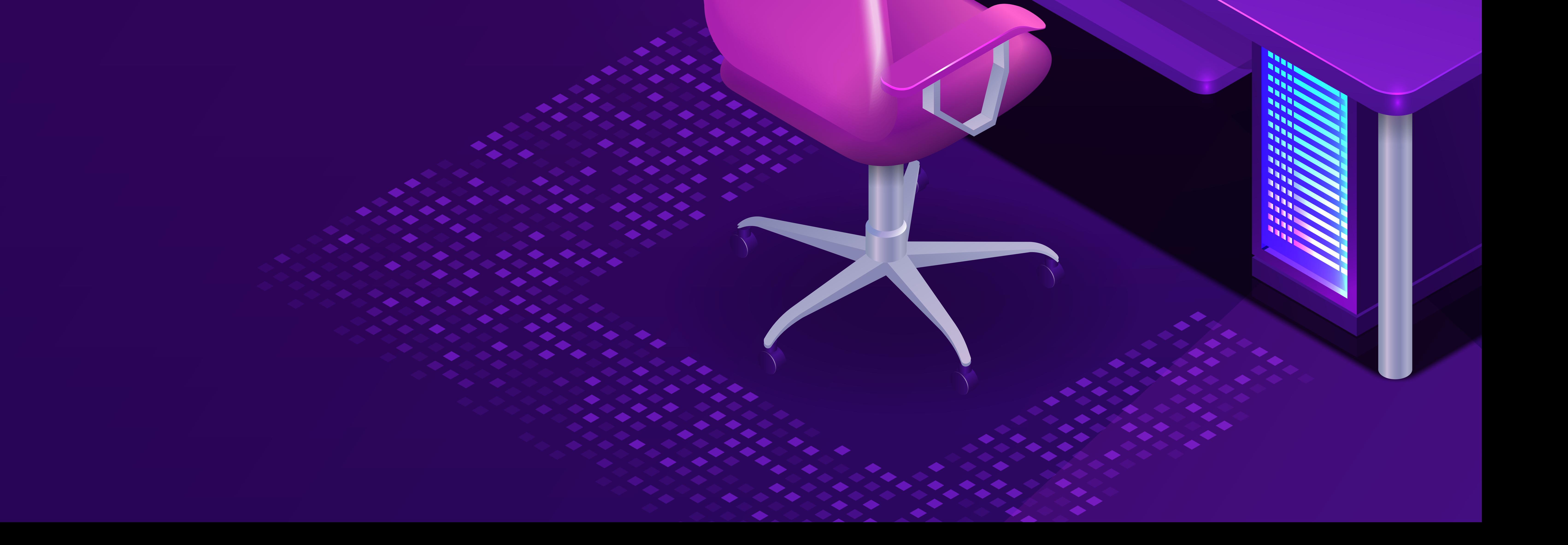

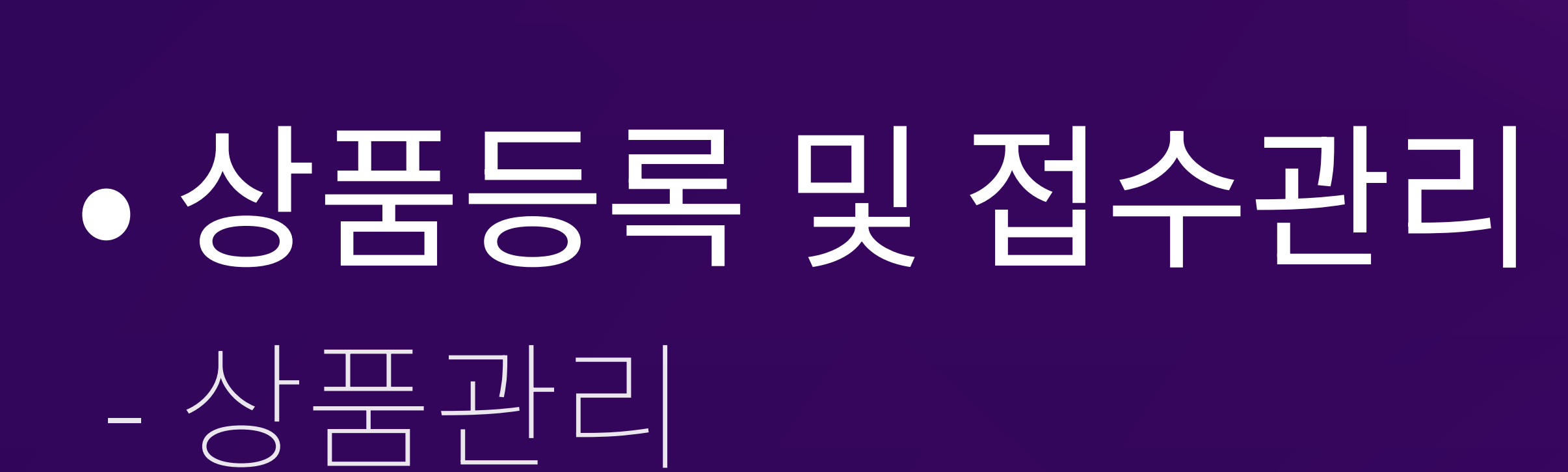

1. 예약법위설정하기

 $- 040950125$ 

# - 예약상품 연동하기

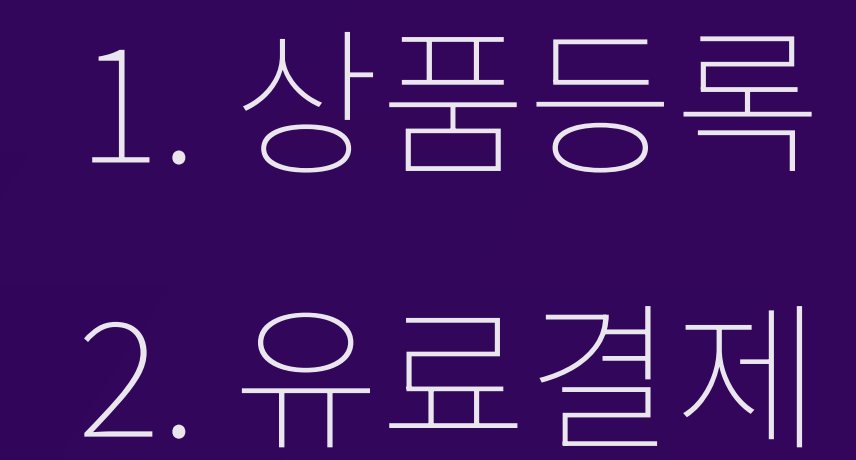

# 휴일지정 및 그룹생성 :휴일관리 - 1

2. 기본기능

예약관련 휴일을 지정하고 관리할 수 있습니다. 원하는 날짜를 지정하여 예약이 되지 않게 할 수 있습니다.

• 예약관리 > 휴일관리

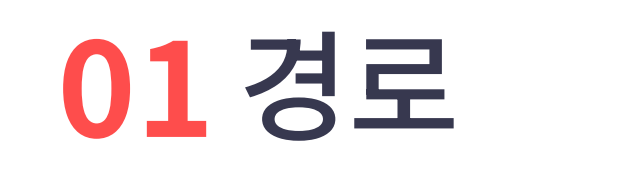

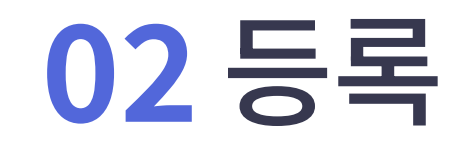

• 열린 리스트 페이지에서 **등록** 버튼을 클릭

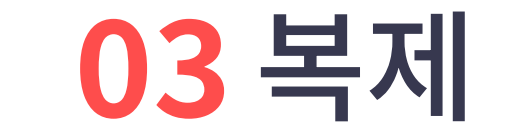

#### • 리스트페이지에서 복제 하고자 하는 목록의 **복제**버튼 클릭

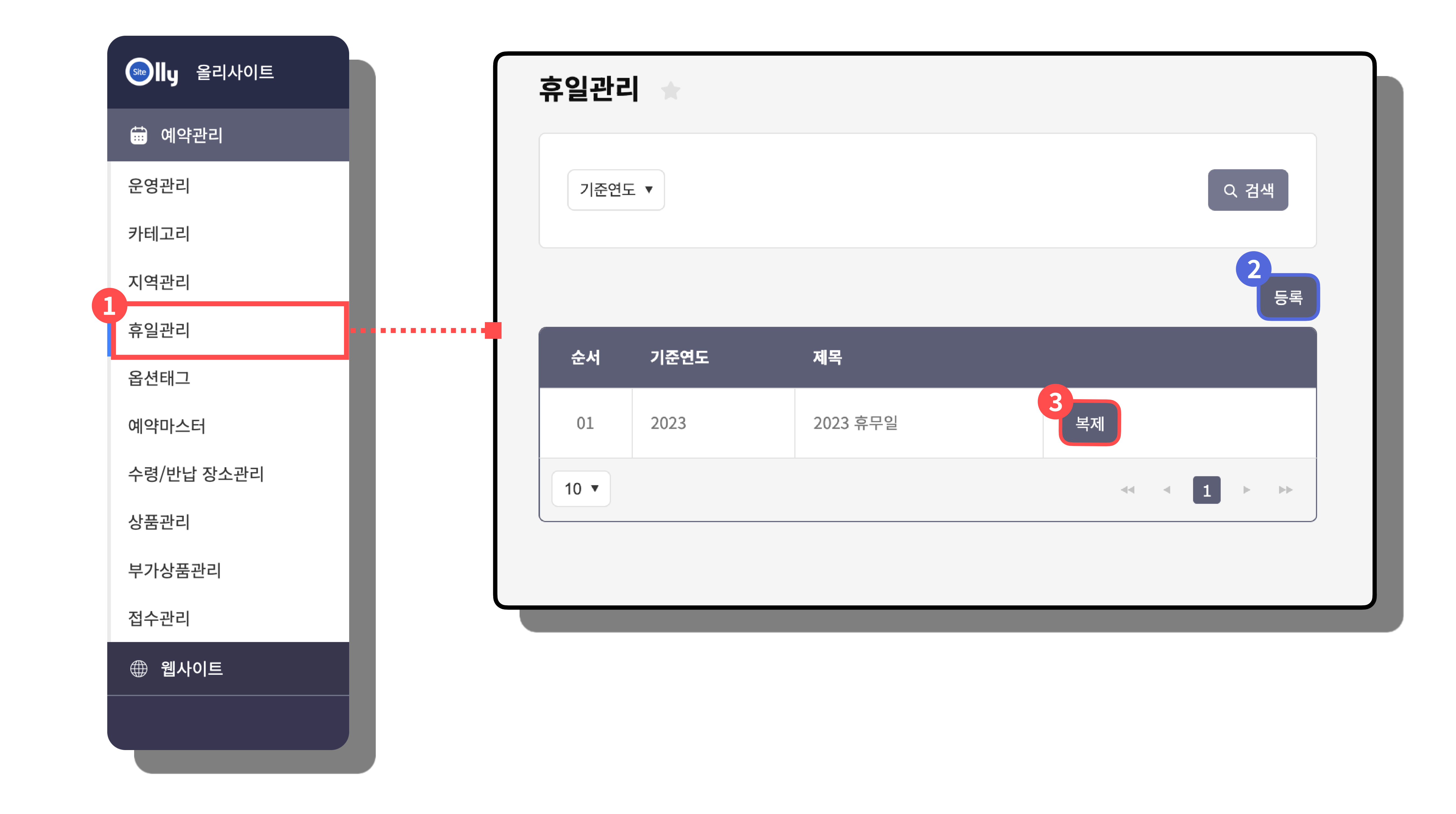

11

2. 기본기능

# 휴일지정 및 그룹생성 : 휴일관리 - 2

예약관련 휴일을 지정하고 관리할 수 있습니다. 경로 : 예약관리 > 휴일관리 > 등록

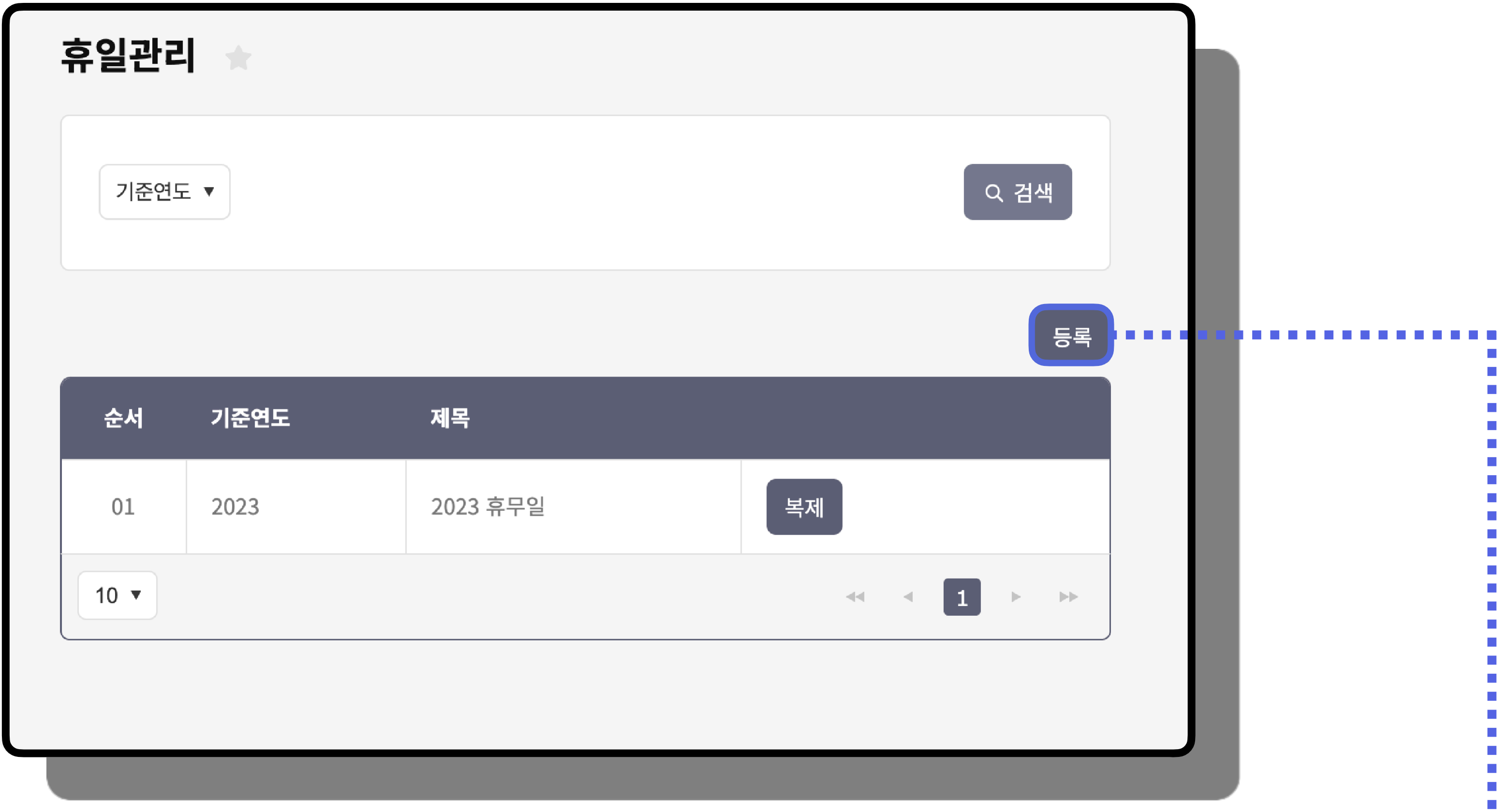

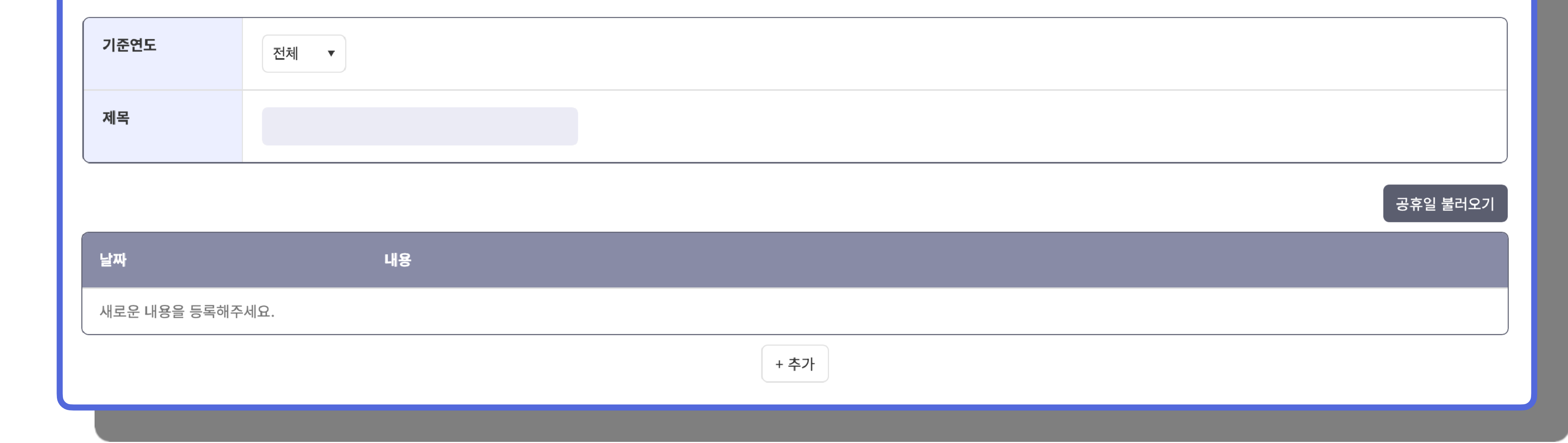

## 기준연도

•기준연도를 선택할 수 있습니다.

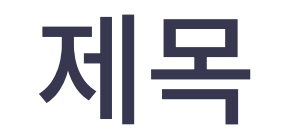

•제목을 입력할 수 있습니다.

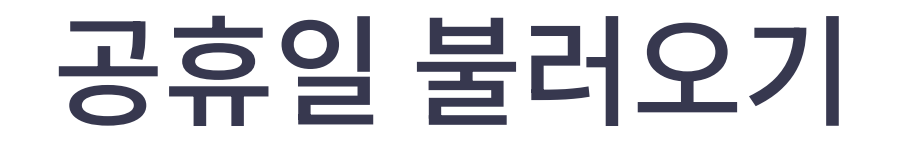

#### •기준연도의 공휴일을 불러올 수 있습니다.

# 휴일지정 및 그룹생성 :예약마스터 - 1

2. 기본기능

예약마스터 기능은 예약 범위에 따라 그룹을 지정할 수 있습니다. 기간단위, 일일단위, 시간단위, 휴일 등의 기준으로 그룹을 지정하고 상품등록시 불러올 수 있습니다.

• 예약관리 > 예약마스터

# **01** 경로

## 등록 **02**

• 열린 리스트 페이지에서 **등록** 버튼을 클릭

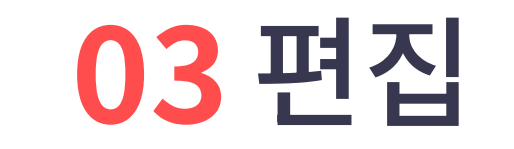

#### • 수정이 필요한 그룹을 목록에서 클릭

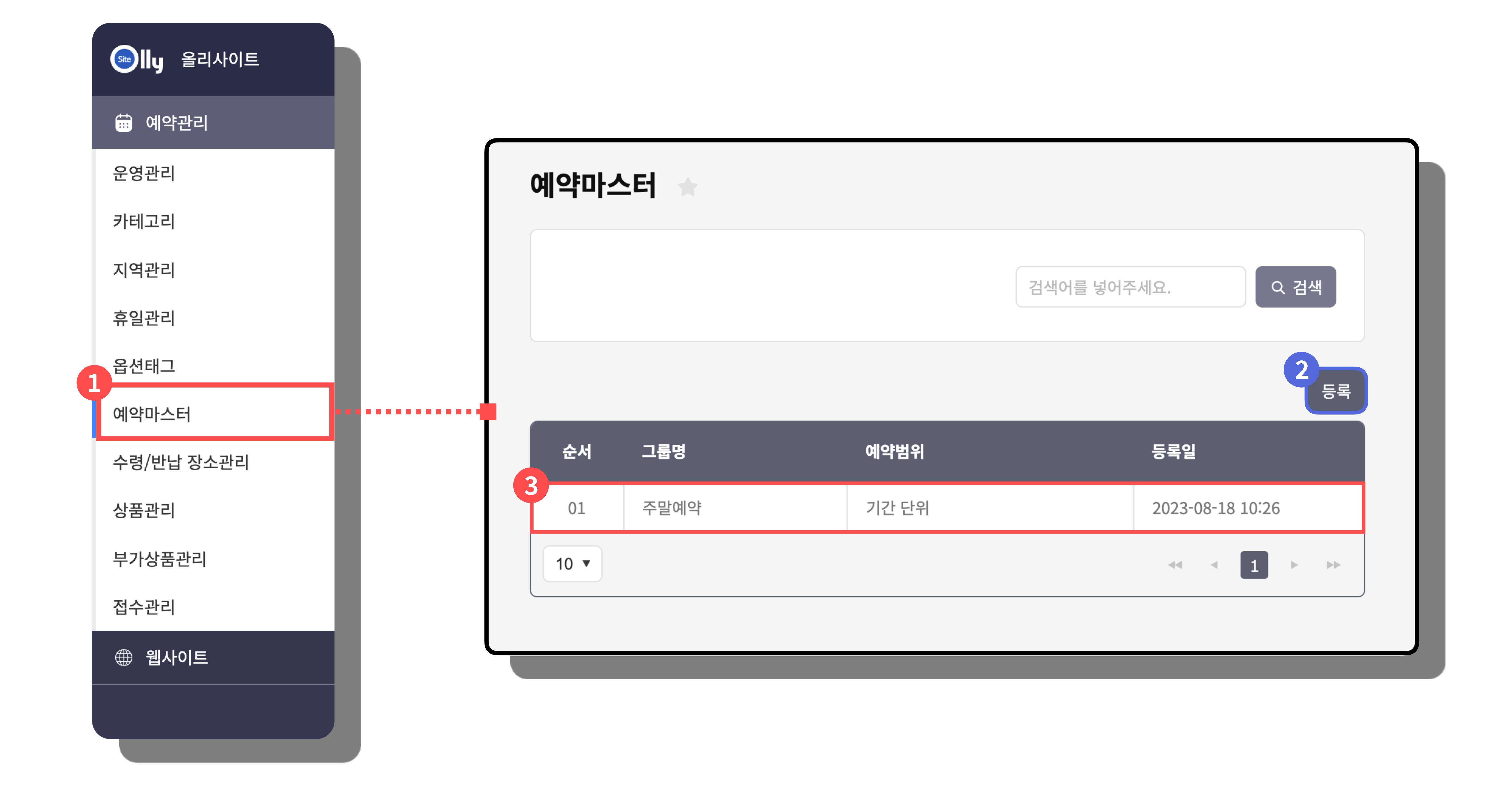

# 휴일지정 및 그룹생성 :예약마스터 - 2

2. 기본기능

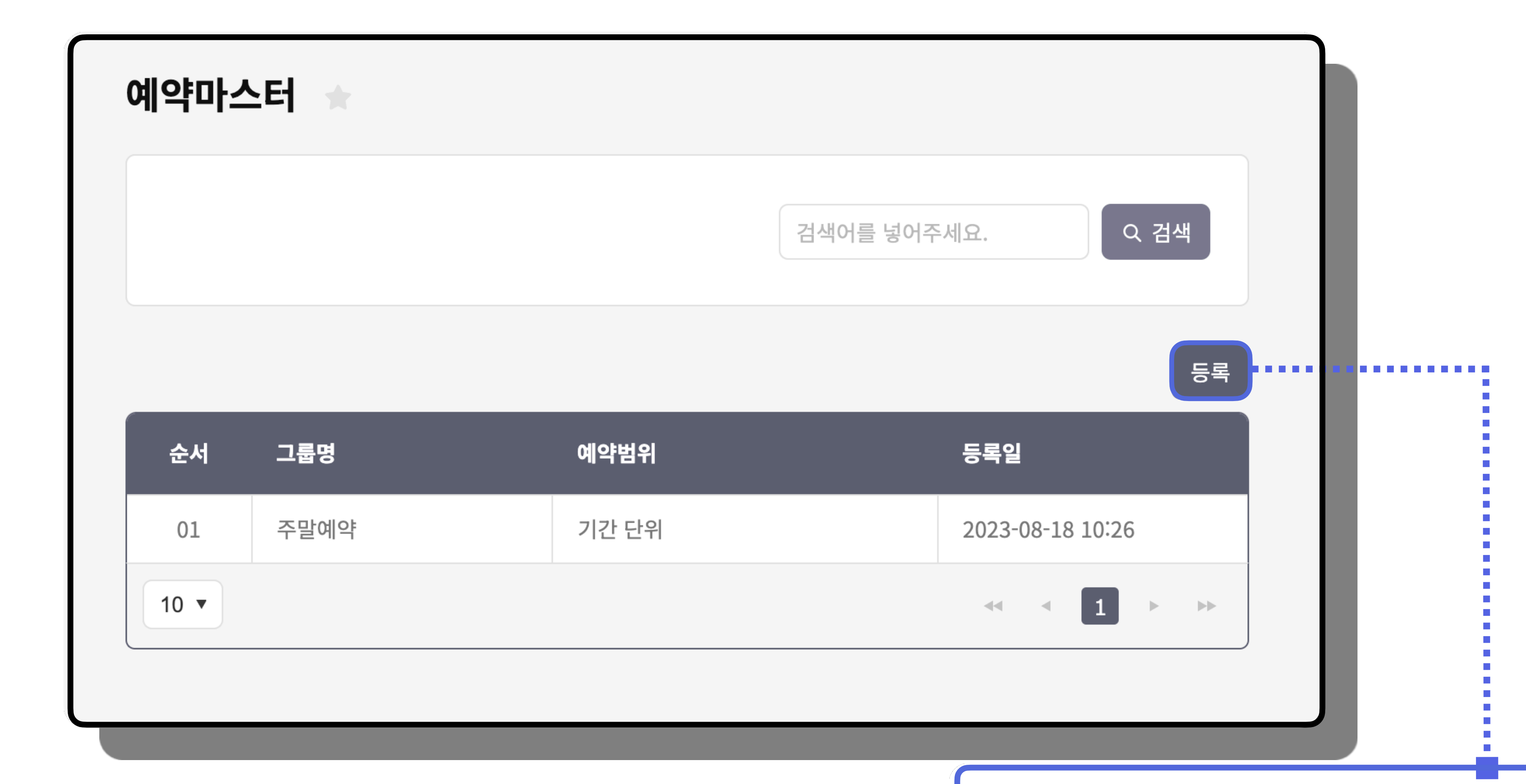

저장

# 예약마스터 기능은 예약 범위에 따라 그룹을 지정할 수 있습니다. 경로 : 예약관리 > 예약마스터 > 등록

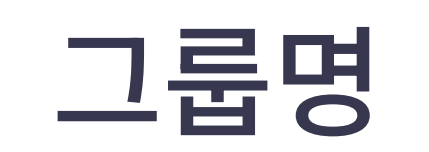

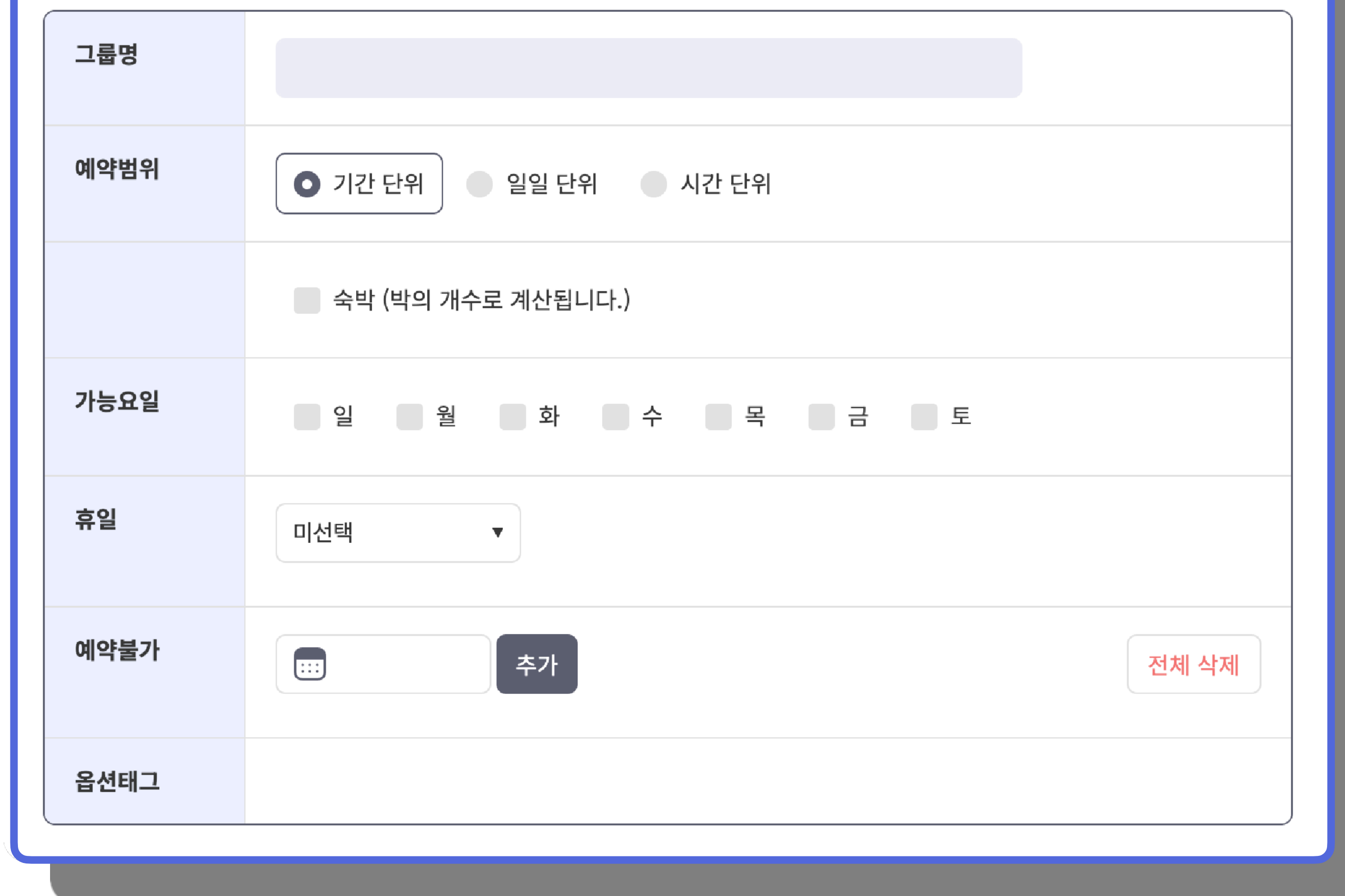

# • 그룹의 이름을 설정합니다.

# 예약범위

• ʻ예약범위'를 설정합니다.

### 가능요일

# • 예약 가능요일을 설정합니다.

## 휴일

• 예약관리 > 휴일관리에서 설정한 휴일을 불러옵니다.

## 예약불가

# 옵션태그

- 휴일외에 ʻ예약불가'일을 추가할 수 있습니다.
- 추가한 ʻ예약불가'일을 ʻ전체 삭제' 할 수 있습니다.
- 

### • 옵션태그는 ʻ고급기능' 참고

14

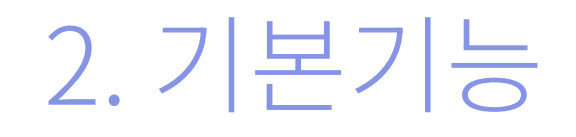

# 예약마스터 : 예약범위 설정하기

예약마스터 기능은 예약 범위에 따라 그룹을 지정할 수 있습니다. 예약관리 > 예약마스터 > 예약범위

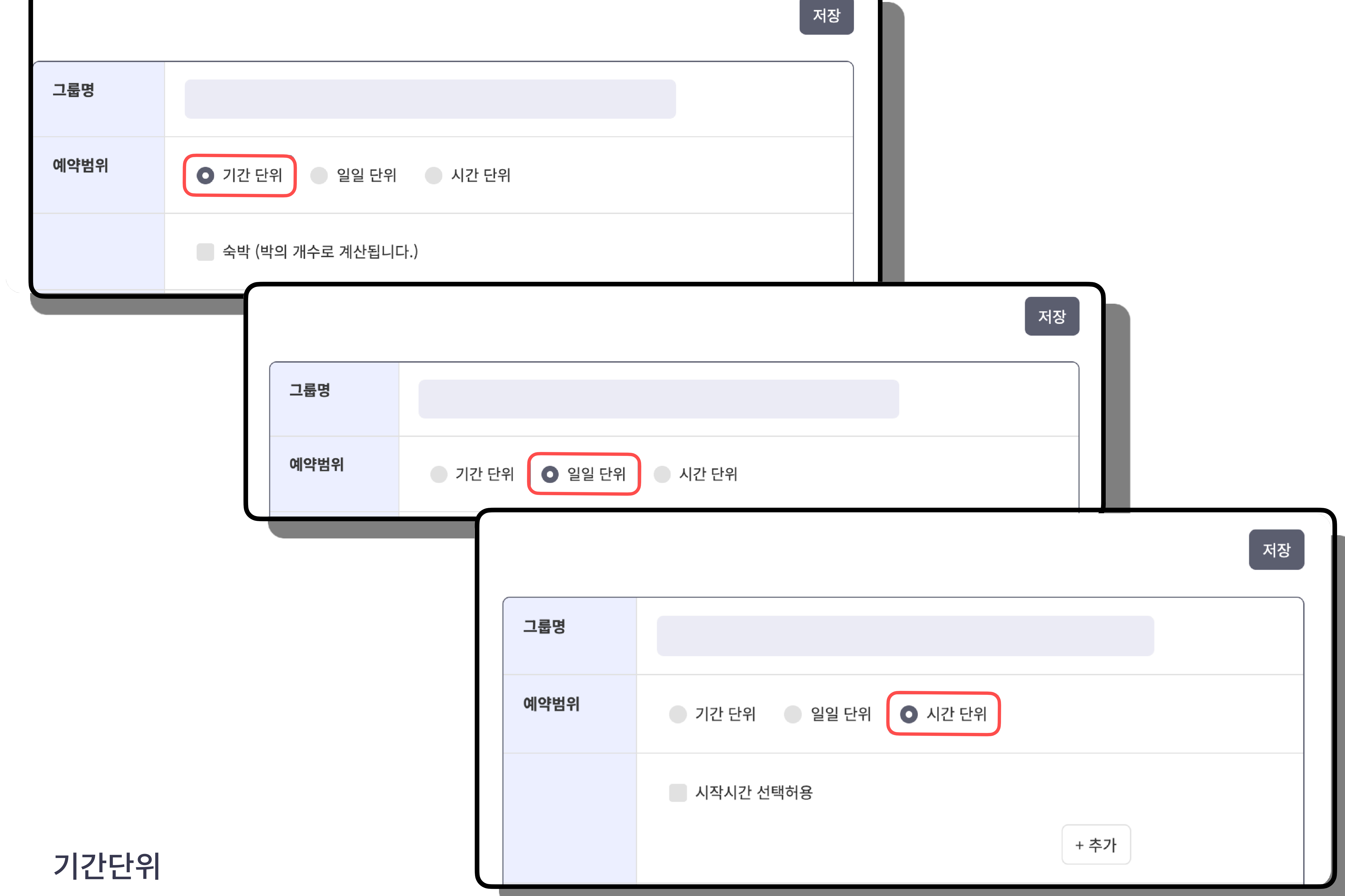

- 예약기간이 박의 개수로 계산됩니다.
- 숙박

## 일일 단위 : 예약기간이 일일 단위로 계산됩니다.

## 시간 단위 : 예약기간이 시간 단위로 계산됩니다.

### • 시작시간 선택 허용

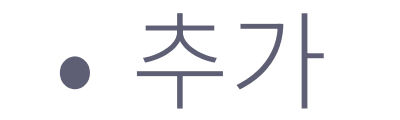

#### - 시작시각, 종료시각, 간격 추가하여 설정할 수 있습니다.

# 상품등록 및 접수관리 :상품관리

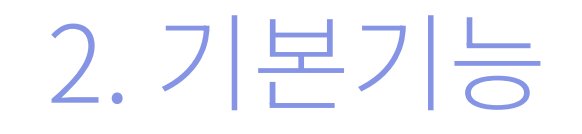

상품관리 탭에서는 예약 상품을 무료 또는 결제상품으로 등록할 수 있습니다. 결제종류와 금액을 여러가지로 선택할 수 있습니다.

#### • 예약관리 > 상품관리

# **01** 경로

## 등록 **02**

### • 열린 리스트 페이지에서 **등록** 버튼을 클릭

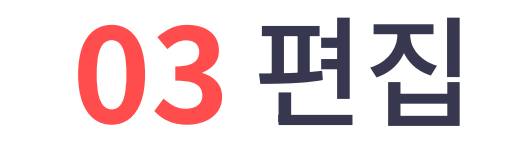

#### • 수정이 필요한 상품을 목록에서 클릭

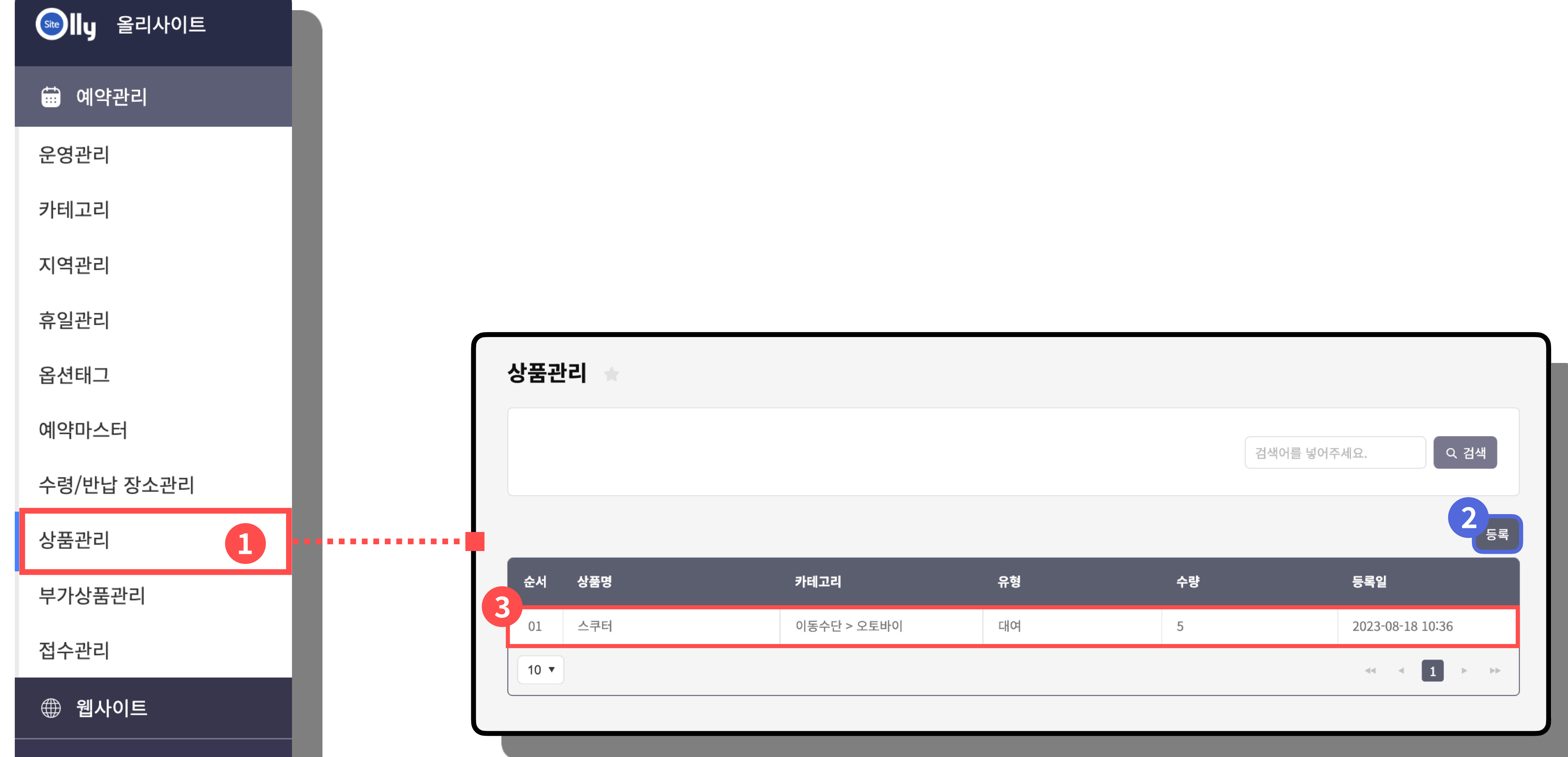

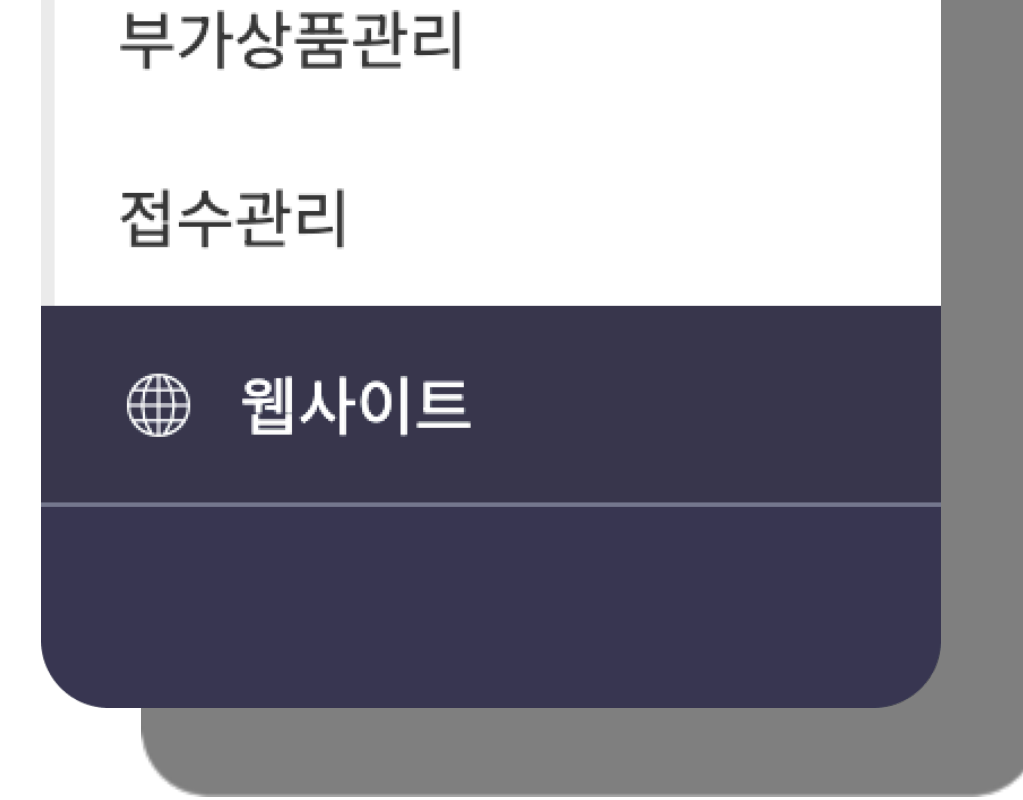

# 상품등록 및 접수관리 :상품관리 - 1 (상품등록)

2. 기본기능

상품관리 탭에서는 예약 상품을 무료 또는 결제상품으로 등록할 수 있습니다. 경로 : 예약관리 > 상품관리 > 등록

![](_page_15_Figure_3.jpeg)

## 카테고리

## • 설정한 카테고리를 지정할 수 있습니다.(고급기능 참조)

![](_page_15_Picture_7.jpeg)

![](_page_15_Picture_10.jpeg)

#### • 예약의 유형을 설정할 수 있습니다.

• 상품명을 설정할 수 있습니다.

## 장소

### • 예약상품의 장소를 설정할 수 있습니다.

### 예약여부

### • 상품의 예약가능 여부를 설정할 수 있습니다.

### 수량

#### • 상품의 총 수량을 설정할 수 있습니다.

# 상품등록 및 접수관리 :상품관리 - 2 (상품등록)

2. 기본기능

상품관리 탭에서는 예약 상품을 무료 또는 결제상품으로 등록할 수 있습니다. 경로 : 예약관리 > 상품관리 > 등록

![](_page_16_Figure_3.jpeg)

![](_page_16_Picture_4.jpeg)

## 최대예약가능수량

# • 1회에 예약가능한 최대 수량을 입력합니다.

# 승인방식

- 결제승인 : 결제가 완료되면 승인됩니다. (유료결제)
- 관리자승인 : 신청 후 관리자가 승인합니다. (무료결제)
- 자동승인 : 신청시 바로 승인됩니다. (무료결제)

![](_page_16_Picture_11.jpeg)

## • 상품의 (사용)지역을 추가할 수 있습니다. 지역관리는 ʻ고급기능' 참조

# 상품등록 및 접수관리 :상품관리 - 3 (상품등록)

2. 기본기능

상품관리 탭에서는 예약 상품을 무료 또는 결제상품으로 등록할 수 있습니다. 경로 : 예약관리 > 상품관리 > 등록

![](_page_17_Picture_79.jpeg)

# 예약설정

# • 예약마스터에 만들어 놓은 그룹중 하나를 선택할 수 있습니다.

# 달력 선택 가능 기간(일)

### • 신청일 기준으로 달력에 예약 달력에 예약 가능으로 표시될 일수를 설정합니다.

## (예시 : 90일로 하면 약 3달간의 날짜가 표시됨)

#### 예약버튼 활성화 시간

• 예약버튼이 활성화 되는 시간을 지정합니다.

## 예약 가능일 (신청일 기준)

• 당일 : 신청일 당일부터 예약이 가능합니다. • 익일 : 신청일 익일부터 예약이 가능합니다. • 지정일 : 신청일의 지정일 이후부터 예약이 가능합니다.

# 해당일 신청 마감 시간

• 예약 가능일로 지정한 해당일의 신청 마감 시간을 지정합니다.

# 취소 가능 기간 (일)

• 취소 가능 기간(일)을 지정합니다.

# 상품등록 및 접수관리 :상품관리 - 4 (상품등록)

2. 기본기능

상품관리 탭에서는 예약 상품을 무료 또는 결제상품으로 등록할 수 있습니다. 경로 : 예약관리 > 상품관리 > 등록

![](_page_18_Picture_51.jpeg)

### • 해당일 신청 마감 시간 : PM 04:00

- 신청일 기준 예약 가능일 : 익일
- 예약버튼 활성화 시간 : AM 09:00 ~ PM 06:00

### 예약설정 예시)

![](_page_18_Picture_52.jpeg)

## 위와 같이 설정 시, 익일에 대한 예약은 오늘 오전 9시 부터 오후 4시 까지만 신청가능하며, **TIP**4시 초과부터는 모레에 대한 예약신청이 가능합니다.

# 상품등록 및 접수관리 :상품관리 - 5 (상품등록)

2. 기본기능

상품관리 탭에서는 예약 상품을 무료 또는 결제상품으로 등록할 수 있습니다. 경로 : 예약관리 > 상품관리 > 등록

![](_page_19_Picture_79.jpeg)

## 수령/반납 장소

![](_page_19_Picture_80.jpeg)

## • 수령/반납 장소를 설정할 수 있습니다. (고급기능 참조)

### 부가상품

## • 부가상품을 선택할 수 있습니다. (고급기능 참조)

옵션태그

### • 옵션태그를 추가할 수 있습니다. (고급기능 참조)

## 기본신청항목

• 예약 접수시 접수받을 항목을 선택합니다.

- 사용 : 입력받을 항목을 선택합니다.

 - 공개 : ʻ공개'하지 않는 경우 접수관리에서 관리자만 입력 및 열람이 가능합니다.

### 추가신청항목

• 기본신청항목 외에 예약접수시 접수받을 항목이 있다면 추가신청 항목을 선택합니다. (고급 기능 활용 참조)

# 상품등록 및 접수관리 :상품관리 - 6 (상품등록)

2. 기본기능

상품관리 탭에서는 예약 상품을 무료 또는 결제상품으로 등록할 수 있습니다. 경로 : 예약관리 > 상품관리 > 등록

![](_page_20_Figure_3.jpeg)

# 비회원접수 • 비회원의 접수여부를 설정합니다.

# 내용 입력방식

• 예약상품을 소개하는 내용을 입력합니다. - 기본형 : 텍스트를 입력하고 이미지를 첨부합니다. - 멀티에디터 : 올리사이트의 멀티에디터를 활용하여 편집합니다. - CKEditor : CKEditor를 활용하여 편집합니다.

# 예약안내글

• 상품의 상세페이지에 표시될 예약 유의사항등을 입력합니다.

## 첨부파일

• 추가 파일을 첨부합니다.

### 리스트이미지

## • 리스트에서 보여질 썸네일이미지를 등록합니다.

# 대표이미지

• 상세페이지에서 보여질 대표이미지를 등록합니다.

# 오픈일

• 글이 사이트에 표시되는 기간을 정할 수 있습니다.

# 사용여부

• 사용여부를 선택합니다. ʻON'하면 사이트에 표시됩니다.

# 상품등록 및 접수관리 :상품관리 (유료결제)

2. 기본기능

상품관리 탭에서는 예약 상품을 무료 또는 결제상품으로 등록할 수 있습니다. 경로 : 예약관리 > 상품관리 > 등록 > 결제승인 선택

![](_page_21_Figure_3.jpeg)

# 승인방식

### • ʻ결제승인'으로 선택합니다.

# 결제방식

• 결제방식을 설정할 수 있습니다. (중복선택 가능)

# 금액

• 예약상품의 금액을 설정할 수 있습니다.

# 결제방법

- 결제방법을 선택할 수 있습니다.
- 선결제
- 후결제
- 부분 선결제 및 부분 선결제 금액을 입력할 수 있습니다.

![](_page_21_Picture_15.jpeg)

![](_page_21_Picture_122.jpeg)

![](_page_21_Picture_18.jpeg)

### - 위의 금액란에 입력한 금액을 적용합니다.

• 기간단가 적용

• 기간+레벨단가 적용

• 지역단가 적용

### • 지역+기간단가 적용

• 지역+레벨단가 적용

# 상품등록 및 접수관리 :예약상품 연동하기

2. 기본기능

# 등록한 예약 상품을 사이트에 연동하는 방법을 배웁니다. 경로 : '내용관리 > 메뉴별 내용관리' 카테고리 내에서 해당하는 메뉴 선택

### • 내용관리 > 메뉴별 내용관리 > 해당하는 메뉴 (ʻ사이트구조 > 사이트메뉴' 탭에서 ʻ예약관리' 형식의 메뉴로 생성한 메뉴에만 등록 가능합니다.)

### **01** 경로

![](_page_22_Figure_7.jpeg)

![](_page_22_Figure_8.jpeg)

![](_page_22_Picture_9.jpeg)

#### • 열린 리스트 페이지에서 **편집** 버튼을 클릭

## 상품 선택

- 상품 카테고리 (고급기능 참조)
- 1, 2차 카테고리를 선택하여 불러올 상품을 선택할 수 있습니다.
- 직접 선택
- 아래의 ʻ추가'버튼을 클릭하여 불러올 상품을 직접 선택할 수 있습니다.

![](_page_22_Picture_83.jpeg)

![](_page_22_Picture_84.jpeg)

# 접수관리 : 예약자 관리하기

![](_page_23_Picture_0.jpeg)

등록된 상품에 대한 주문 정보 및 진행 상태와 결제 상태를 확인하고 관리할 수 있습니다. 예약자별로 상세하게 관리 가능합니다.

# • 예약관리 > 접수관리 **01** 경로

![](_page_23_Picture_6.jpeg)

#### • 열린 리스트 페이지에서 해당상품의 **예약자** 버튼을 클릭

### 예약자 상세페이지에서 주문정보를 확인하고 진행상태와 결제상태를 관리할 수 있습니다. **TIP**

![](_page_23_Figure_3.jpeg)

![](_page_23_Picture_92.jpeg)

![](_page_24_Picture_0.jpeg)

![](_page_24_Picture_1.jpeg)

![](_page_24_Picture_5.jpeg)

![](_page_24_Picture_6.jpeg)

![](_page_24_Picture_7.jpeg)

# - 수령/반납 장소관리

- 부가상품관리

![](_page_24_Picture_10.jpeg)

![](_page_24_Picture_2.jpeg)

1.  $\frac{\circ}{\circ}$  영과리

# 2.  $\pm$ 가접수항목

# 고급기능 :운영관리

3. 고급기능

# 택배 반납주소, 포인트와 쿠폰의 최대사용률, 추가접수항목등을 설정할 수 있습니다. 경로 : 예약관리 > 운영관리

# • 예약관리 > 운영관리 **01** 경로

![](_page_25_Picture_7.jpeg)

![](_page_25_Picture_14.jpeg)

### 반납주소

## • 택배반납장소를 입력할 수 있습니다.

## 포인트 - 최대사용율

# • 포인트의 최대사용율을 설정할 수 있습니다.

# 쿠폰 - 최대사용율 • 쿠폰의 최대사용율을 설정할 수 있습니다.

![](_page_25_Figure_3.jpeg)

![](_page_25_Picture_90.jpeg)

![](_page_25_Picture_91.jpeg)

# 운영관리 :추가접수항목 - 1

![](_page_26_Picture_0.jpeg)

예약접수 시 기본정보 외에 추가 정보가 필요한 경우 폼을 활용하여 신청항목을 만들 수 있습니다. 경로 : 예약관리 > 운영관리 - 추가접수항목

# • 예약관리 > 운영관리 - 추가접수항목

![](_page_26_Figure_3.jpeg)

## **01** 경로

접수관리

● 웹사이트

![](_page_26_Figure_8.jpeg)

![](_page_26_Picture_148.jpeg)

![](_page_26_Picture_4.jpeg)

![](_page_26_Picture_10.jpeg)

## 폼이름

## • 폼의 이름을 설정할 수 있습니다.

## 기본값여부

• ʻon'하면 예약상품 편집창에 기본으로 적용되어 있게 합니다.

## 사용여부

• 폼의 사용여부를 결정합니다.

# 운영관리 :추가접수항목 - 2

![](_page_27_Picture_0.jpeg)

예약접수 시 기본정보 외에 추가 정보가 필요한 경우 폼을 활용하여 신청항목을 만들 수 있습니다. 경로 : 예약관리 > 운영관리 - 추가접수항목

## 항목이름

## • 항목의 이름을 설정할 수 있습니다.

### 항목종류

- 
- 날짜 : 날짜를 입력할 수 있습니다.
- 다중선택 : 여러 문구를 등록해 놓은 후 여러개를 다중선택 할 수 있습니다.
- 단일선택 : 여러 문구를 등록해 놓은 후 한개만 선택할 수 있습니다.
- 여러줄텍스트 : 여러줄의 텍스트(일반문장)을 입력할 수 있습니다.
- 한줄텍스트 : 한줄의 텍스트(일반문장, 전화번호, 이메일, URL, 숫자)를 입력할 수 있습니다.

### • 지도 : 주소를 입력할 수 있습니다. • 파일 : 파일을 첨부할 수 있습니다.

## 필수입력항목

### • 필수입력 여부를 설정합니다.

![](_page_27_Picture_14.jpeg)

## 공개여부

• 공개여부를 ʻon'하면 사용자에게는 보이지 않고 관리자가 정보를 입력합니다.

![](_page_27_Figure_4.jpeg)

### 사용

• 사용여부를 설정합니다.

# 고급기능 :카테고리

#### 29

3. 고급기능

# 예약 상품을 임의로 지정한 카테고리로 분류하여 관리할 수 있는 기능입니다. 예약 상품을 불러올 때 카테고리별로 선택하여 불러올 수 있습니다.

# • 예약관리 > 카테고리 **01** 경로

![](_page_28_Picture_11.jpeg)

# 카테고리 생성

- 4. Drag & Drop으로 2차 카테고리의 순서를 선택할 수 있습니다.
- 3. 버튼을 클릭하여 2차 카테고리를 생성할 수 있습니다.
- 2. 버튼을 클릭하여 1차 카테고리를 생성할 수 있습니다.
- 1. 숫자를 클릭하여 1차 카테고리의 순서를 변경할 수 있습니다.

![](_page_28_Figure_3.jpeg)

## TIP : 예약상품에 카테고리 지정 및 카테고리로 불러오기

1. ʻ예약관리 > 상품관리 > 등록' 페이지에서 등록할 상품의 1, 2차 카테고리를 지정할 수 있습니다.

# 2. ʻ내용관리 > 메뉴별 내용관리 > 해당하는 메뉴 > 편집' 페이지에서 예약상품을 지정한 카테고리로 불러올 수 있습니다. (해당하는 메뉴는 ʻ사이트구조 > 사이트메뉴 > 사이트메뉴' 창에서 예약관리 메뉴로 생성된 메뉴만 해당됩니다.)

# 고급기능 :지역관리 - 1

3. 고급기능

![](_page_29_Picture_0.jpeg)

지역관리 기능은 지역을 미리 등록하여 각 상품마다 설정할 수 있는 기능입니다. 지역관리 기능을 사용하면 하면 고객들이 지역을 활용하여 상품을 검색할 수 있습니다.

• 예약관리 > 지역관리

![](_page_29_Picture_16.jpeg)

![](_page_29_Picture_17.jpeg)

**01** 경로

• 열린 리스트 페이지에서 **편집** 버튼을 클릭

등록 **02**

- 열린 편집페이지에서 아래의 3가지 방법으로 등록할 수 있습니다.

# 2단계 지역(광역지역, 시군구) 사용하기

- 광역지역, 시군구를 불러올 수 있습니다.

### EXCEL 업로드

-EXCEL파일을 업로드할 수 있습니다.

#### 직접등록

### 단계를 선택합니다.

#### 지역명을 입력하고 ʻ추가'버튼을 눌러 추가합니다.

지역의 순서를 정합니다.

![](_page_29_Figure_4.jpeg)

# 고급기능 :지역관리 - 2

31

3. 고급기능

# 지역관리 기능은 지역을 미리 등록하여 각 상품마다 설정할 수 있는 기능입니다. 지역관리 기능을 사용하면 하면 고객들이 지역을 활용하여 상품을 검색할 수 있습니다.

## TIP : 예약상품에 지역 불러오기

### ʻ예약관리 > 상품관리 > 등록' 페이지에서 등록할 상품의 지역을 추가할 수 있습니다.

![](_page_30_Picture_47.jpeg)

![](_page_30_Figure_6.jpeg)

![](_page_30_Figure_7.jpeg)

# 고급기능 :옵션태그 - 1

3. 고급기능

# 옵션태그 기능은 상품에 별도로 임의의 태그를 지정할 수 있는 기능입니다. 옵션태그 기능을 활용하면 설정한 태그를 활용하여 사용자들이 상품을 검색할 수 있습니다.

• 예약관리 > 옵션태그

## **01** 경로

![](_page_31_Picture_8.jpeg)

### • 열린 리스트 페이지에서 **등록** 버튼을 클릭

## 등록 **02**

![](_page_31_Picture_9.jpeg)

#### • 수정이 필요한 태그를 목록에서 클릭

![](_page_31_Figure_3.jpeg)

# 고급기능 :옵션태그 - 2

### 33

3. 고급기능

![](_page_32_Picture_3.jpeg)

# 옵션태그 기능은 상품에 별도로 임의의 태그를 지정할 수 있는 기능입니다. 경로 : 예약관리 > 옵션태그 > 등록

# 순서

![](_page_32_Picture_11.jpeg)

# • 태그의 순서를 지정합니다.

# 옵션명

# • 옵션 명을 설정합니다.

# 태그

# • 태그를 입력합니다.

![](_page_32_Picture_4.jpeg)

- 단일선택 : 사용자가 검색할때 하나만 선택할 수 있습니다.
- 태그의 선택방식을 설정할 수 있습니다.

## - 다중선택 : 사용자가 검색할때 여러개를 선택할 수 있습니다.

### TIP : 예약마스터에 옵션태그 불러오기

### 1. ʻ예약관리 > 예약마스터 > 등록' 페이지에서 예약그룹에 사용할 옵션태그를 선택할 수 있습니다.

### 2. ʻ예약관리 > 상품관리 > 등록' 페이지에서 등록할 상품에 사용할 태그를 선택합니다.

# 고급기능 :수령/반납 장소관리 - 1

![](_page_33_Picture_0.jpeg)

수령 또는 반납할 장소를 미리 지정할 수 있고 택배 수령에 대한 상세내역을 입력할 수 있습니다. 경로 : 예약관리 > 수령/반납 장소관리

![](_page_33_Figure_3.jpeg)

• 예약관리 > 수령/반납 장소관리

## **01** 경로

![](_page_33_Figure_8.jpeg)

![](_page_33_Picture_95.jpeg)

#### • 열린 리스트 페이지에서 **등록** 버튼을 클릭

## 등록 **02**

![](_page_33_Picture_10.jpeg)

#### • 수정이 필요한 장소를 목록에서 클릭

# 고급기능 :수령/반납 장소관리 - 2

#### 3. 고급기능

수령 또는 반납할 장소를 미리 지정할 수 있고 택배 수령에 대한 상세내역을 입력할 수 있습니다. 경로 : 예약관리 > 수령/반납 장소관리 > 등록

![](_page_34_Picture_111.jpeg)

순서 • 장소의 순서를 지정합니다.

장소명

• 장소명을 입력합니다.

설명

• 장소에대한 설명을 입력합니다.

리스트이미지

• 장소에 대한 이미지를 등록할 수 있습니다.

## 약도이미지

• 장소에 대한 약도이미지를 등록할 수 있습니다.

# 지도

• 장소에 대한 주소를 등록하여 지도로 표시할 수 있습니다.

# 수령시간

• 설정해놓은 수령시간을 선택할 수 있습니다.

사용여부

• 사용여부를 설정합니다.

## TIP : 예약상품에 수납/반납장소 불러오기

1. ʻ예약관리 > 상품관리 > 등록' 페이지에서 예약상품에 사용할 수령/반납장소를 설정할 수 있습니다.

2. ʻ택배수령', ʻ택배반납' 또는 수령/반납장소를 선택할 수 있으며 ʻ택배반납' 주소는 ʻ예약관리 > 운영관리'탭에서 설정할 수 있습니다.

# 고급기능 :수령/반납 장소관리 - 3

3. 고급기능

수령 또는 반납할 장소를 미리 지정할 수 있고 택배 수령에 대한 상세내역을 입력할 수 있습니다. 경로 : 예약관리 > 수령/반납 장소관리 > 수령시간관리

## TIP : 수령시간 관리

### ʻ예약관리 > 수령/반납장소관리 > 수령시간관리' 탭에서 수령시간을 설정할 수 있습니다.

![](_page_35_Figure_5.jpeg)

![](_page_35_Picture_54.jpeg)

![](_page_35_Picture_55.jpeg)

![](_page_35_Picture_8.jpeg)

![](_page_36_Figure_3.jpeg)

설명 전 시 금액(\)<br>-**수량** 2007년 1월 20일 사용 사용 등록일

# 고급기능 :부가상품관리 - 1

![](_page_36_Picture_0.jpeg)

부가상품을 등록해 놓으면 상품 예약시 부가상품을 함께 구매할 수 있습니다. 경로 : 예약관리 > 부가상품관리

# • 예약관리 > 부가상품관리

## **01** 경로

![](_page_36_Figure_9.jpeg)

#### • 열린 리스트 페이지에서 **등록** 버튼을 클릭

## 등록 **02**

![](_page_36_Picture_11.jpeg)

#### • 수정이 필요한 상품을 목록에서 클릭

**2**

**Q** 검색

검색어를 넣어주세요.

![](_page_36_Figure_10.jpeg)

# 고급기능 :부가상품관리 - 2

![](_page_37_Picture_0.jpeg)

부가상품을 등록해 놓으면 상품 예약시 부가상품을 함께 구매할 수 있습니다. 경로 : 예약관리 > 부가상품관리 > 등록

![](_page_37_Figure_3.jpeg)

순서 • 부가상품의 순서를 지정합니다.

부가상품명

![](_page_37_Picture_101.jpeg)

# • 부가상품의 이름을 입력합니다. 설명 • 부가상품에 대한 설명을 입력합니다. 대표이미지 • 부가상품의 대표이미지를 등록합니다. 금액(₩) • 금액을 입력하고 기간에 따라 과금할지 선택합니다. 수량선택

• 수량선택기능을 설정하고 최소~최대 주문 가능 수량을 입력합니다.

수령장소

•부가상품의 수령장소를 설정할 수 있습니다.

사용여부

• 부가상품의 사용여부를 설정할 수 있습니다.

### TIP : 예약상품에 부가상품을 불러오기

1. ʻ예약관리 > 상품관리 > 등록' 페이지에서 등록할 예약상품과 함께 구매할 부가상품을 설정할 수 있습니다.